# **spectro2guide mit smart-process**

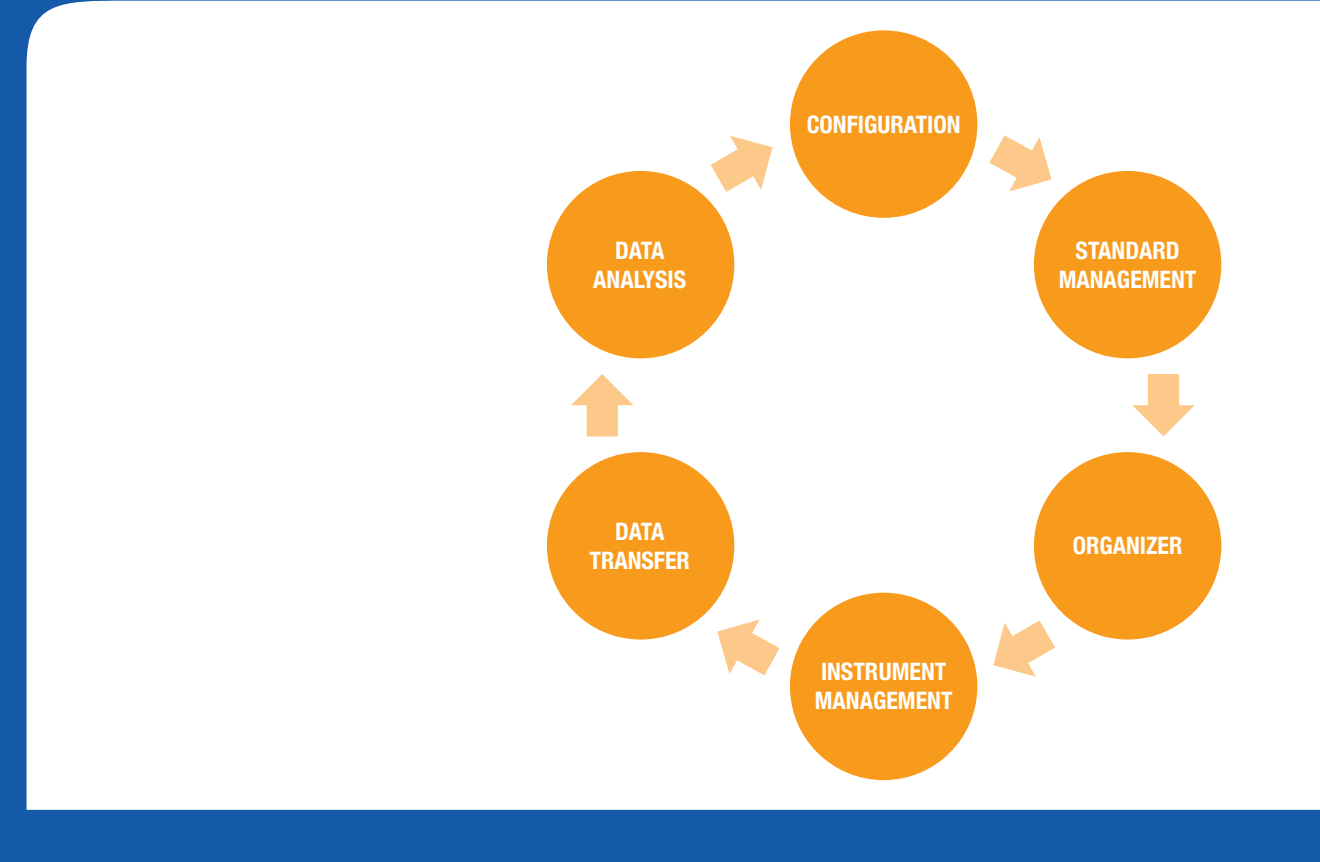

# Step-by-Step Guide

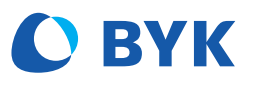

A member of C ALTANA

# **spectro2guide Familie mit smart-process**

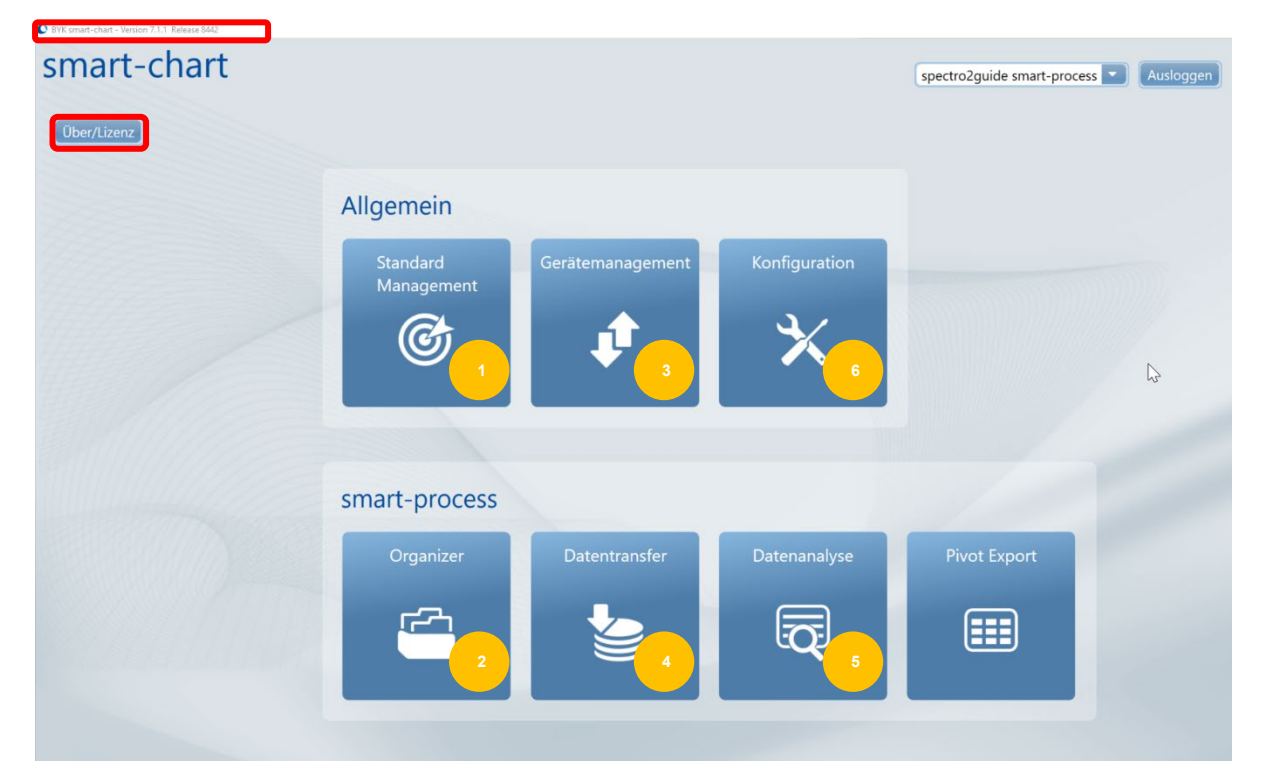

## **smart-process Überblick**

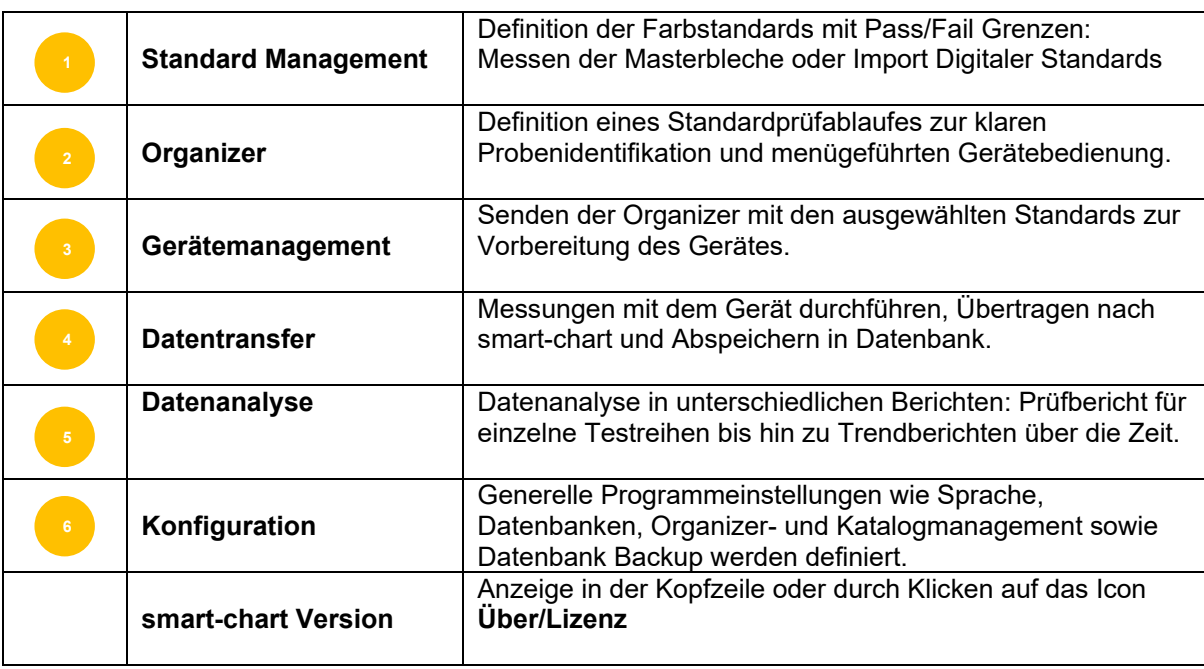

#### **1. Standard Management**

Im Standard Management werden Messeinstellungen für Farbstandards inklusive der Pass/Fail Toleranzen definiert. Farbstandards können hier auch online vermessen werden.

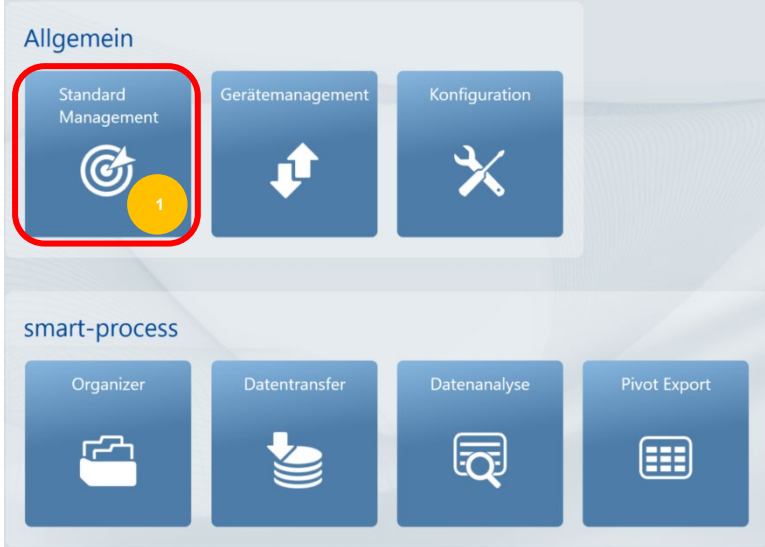

#### **1.1. Erstellen von Farbfamilien mit Farbstandards durch Messen der Masterbleche**

Erstellen einer Farbfamilie

- Das zu verwendende Gerät auswählen: spectro2guide
- **Familie hinzufügen** auswählen und Eingabe eines Namens e.g. Kundennamen

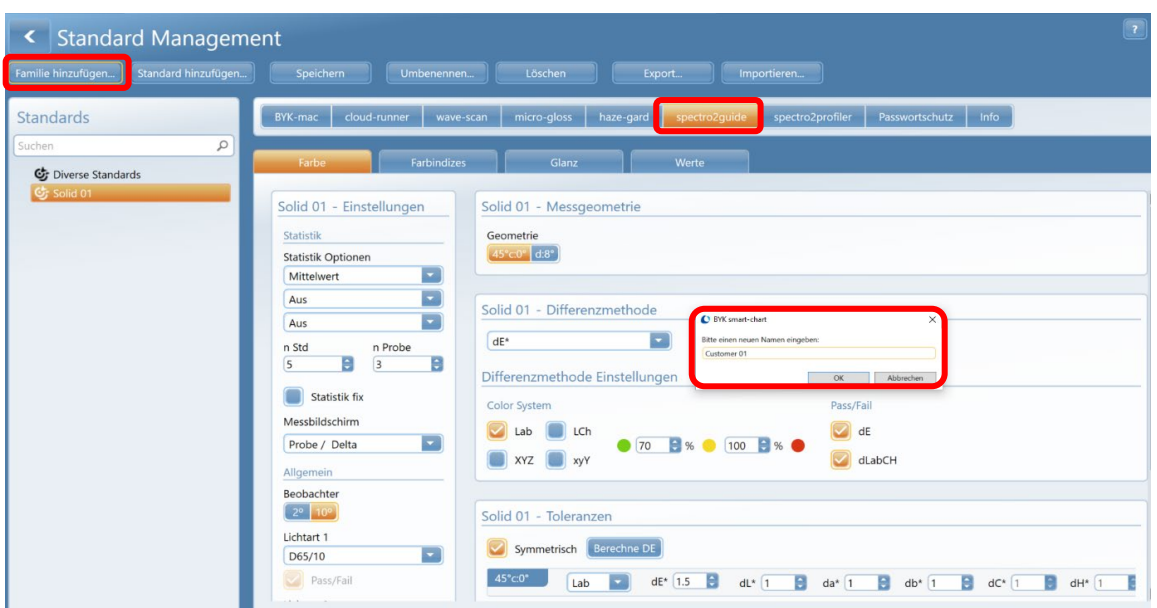

→ Die Familie legt die gemeinsamen Messeinstellungen fest.

- Reiter **Farbe** auswählen und Definition der
	- Messgeometrie
	- Farbdifferenzmethode mit Pass/Fail Einstellung
	- Statistikoptionen mit Anzahl Messungen für Standards (= Masterbleche) und Proben (= Prüfzonen)
	- Anzeige auf dem Messbildschirm z.B. Probe / Delta
	- Lichtart und Beobachter
	- Fluoreszenzgrenzwert bei dem das Gerät pink blinkt

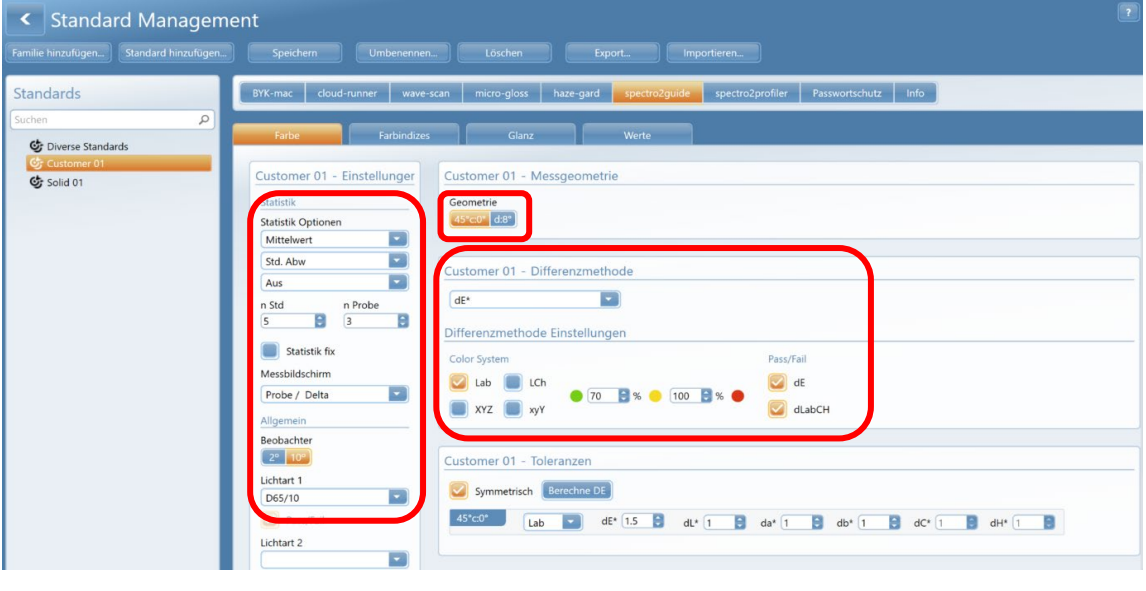

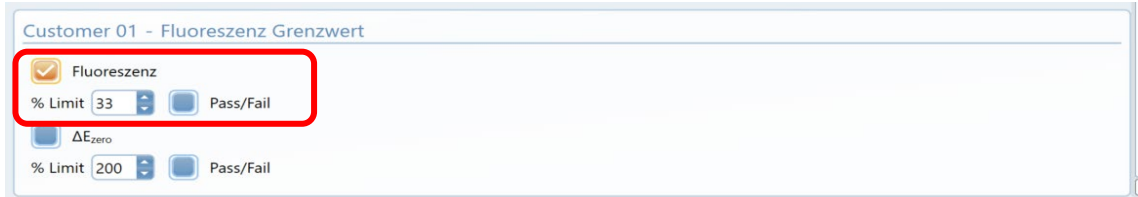

• Reiter **Glanz** auswählen um die 60° Glanzmessung zu selektieren und für die Pass/Fail Entscheidung zu aktivieren / deaktivieren. Die Anzeige von Absolut- und/oder Deltawerten ist möglich.

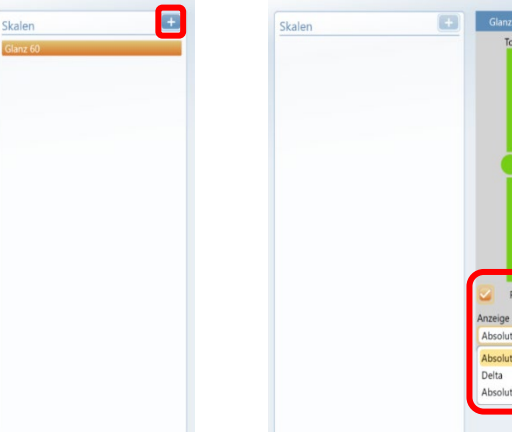

Einstellungen der Farbstandards hinzufügen

• **Standard hinzufügen** auswählen und Eingabe eines Namens z.B. Grey (Grau)

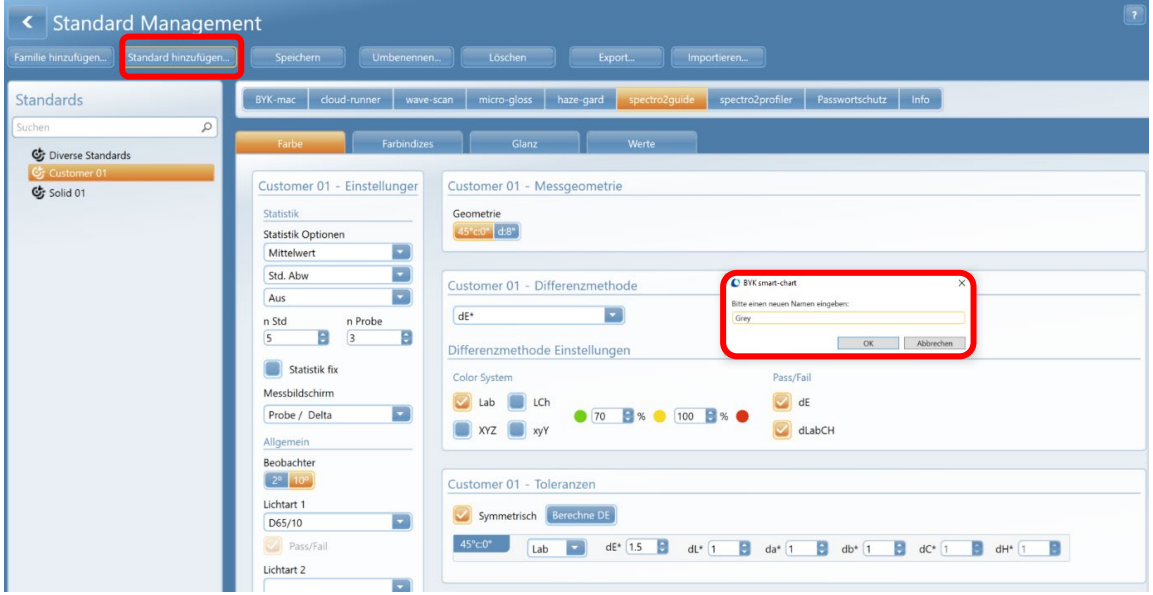

- Auf das **Ändern** Icon klicken, um den Farbstandard von der Familie zu entkoppeln und individuelle Toleranzen einzugeben
- Die Eingabeoptionen sind abhängig von der gewählten Farbdifferenzmethode z.B. sind bei Auswahl von dE\* sind symmetrische und asymmetrische Toleranzeingaben möglich

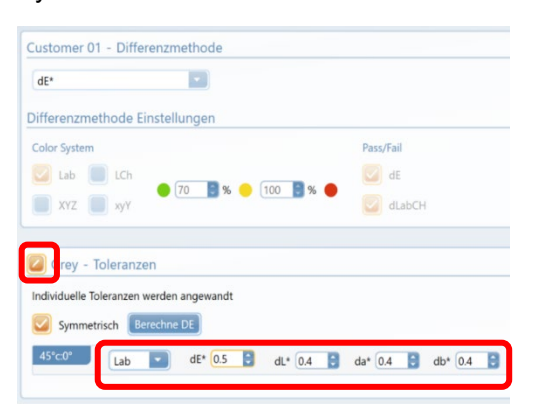

#### Symmetrische Toleranzen **Asymmetrische Toleranzen** Asymmetrische Toleranzen

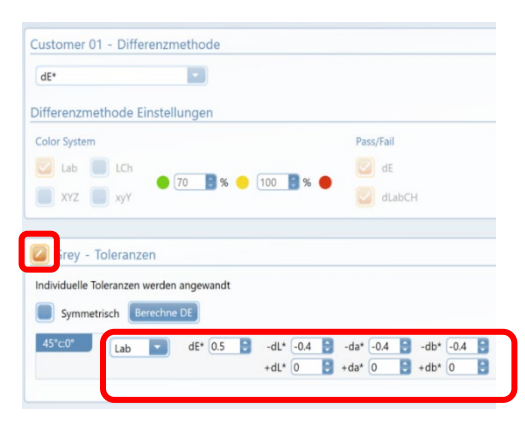

Spektraldaten der Farbstandards hinzufügen

- spectro2guide mit Computer verbinden
- Reiter **Werte** auswählen und auf **Füge Spektraldaten hinzu** klicken, um zum Messbildschirm zu gelangen

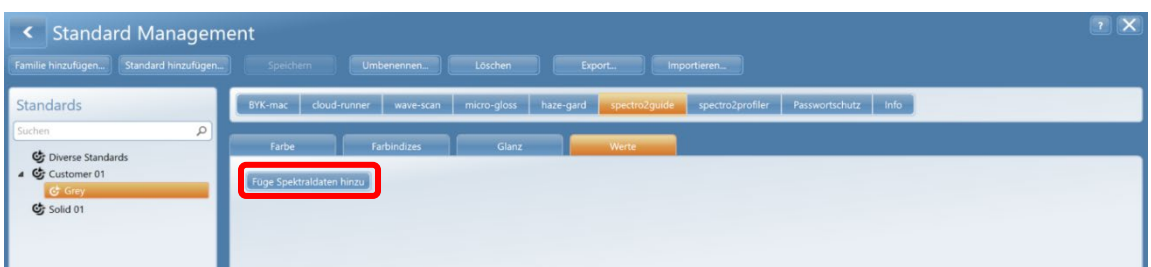

#### • Standard **Messen** auswählen

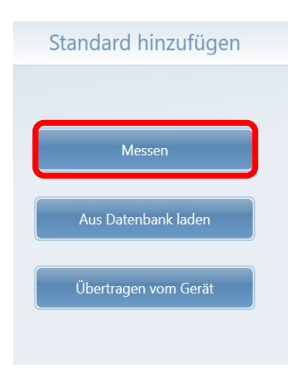

• spectro2guide auf das Masterblech stellen und die Messung entweder durch Drücken der **Messtaste** am Gerät oder der Schaltfläche in der Software auslösen.

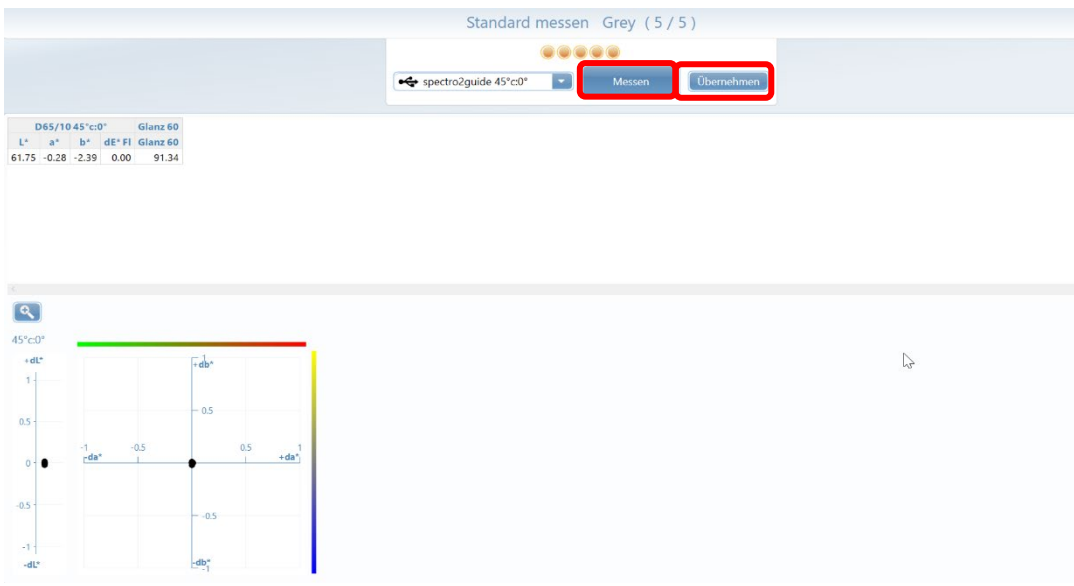

- Die Daten in der Tabelle sind jeweils die farbmetrischen Daten der letzten Messung
- In der Graphik werden alle Einzelmessungen im Vergleich zum Mittelwert dargestellt
- Ausreißer können eliminiert werden, in dem die Messung in der Graphik mit der Maus markiert und der **Entfernen** Knopf auf der Tastatur verwendet wird
- Mit **Übernehmen** wird die Messung akzeptiert und die Software kehrt zum Hauptmenü von smart-chart zurück

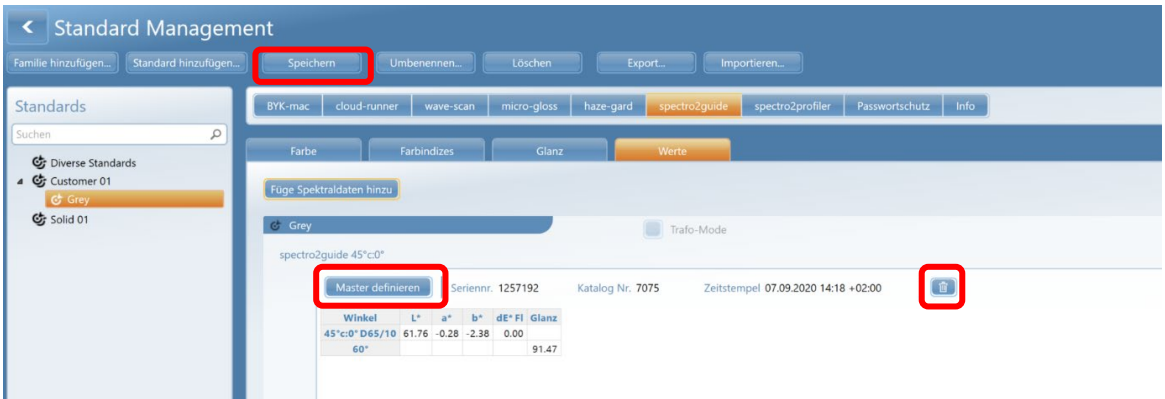

- Um Spektraldaten wieder zu löschen kann das **Mülltonnen-Symbol** verwendet werden
- Um den Standard als digitalen Masterstandard zu verwenden, muss auf das Icon **Master definieren** geklickt werden. Dies erlaubt, den Standard an andere Werke und Lieferanten zu verteilen und auf deren Gerät zu laden.
- Um Daten zu speichern auf das **Speichern** Icon klicken

#### **2.2 Die Verwendung digitaler Standards**

#### Export digitaler Standards

Komplette Farbfamilien oder individuelle Standards können zur Verwendung als digitale Standards exportiert werden.

- Auswahl der entsprechenden Familie oder des Standards und klicken auf das **Export** Icon
- Die \*.xml Datei kann auf einem Medium Ihrer Wahl gespeichert werden

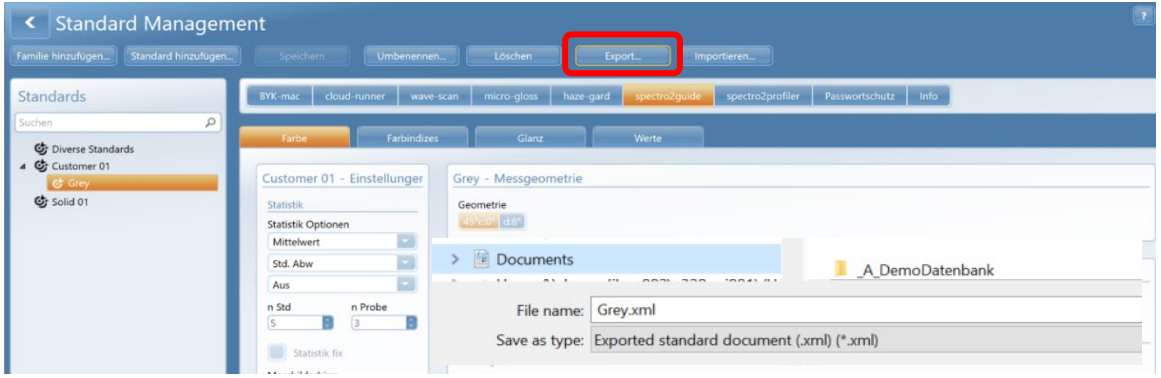

• Digitale Standards können als \*.xml Dateien über ein Netzlaufwerk, per Email oder USB-Stick ausgetauscht werden

#### Import digitaler Standards

Digitale Standards sind Masterstandards, die als \*.xml Datei abgespeichert sind. Sie werden vom Zentrallabor per Email oder über ein Netzlaufwerk verteilt.

- Speichern der Datei auf einen USB-Stick und Kopieren auf den Computer auf dem smartchart installiert ist
- Auf **Importieren** klicken und die entsprechende Datei auf dem Computer auswählen

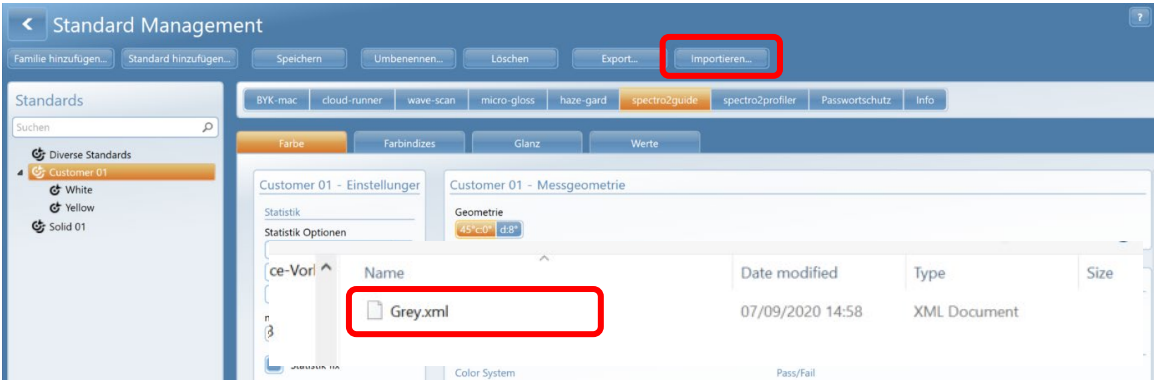

• Eine Dialogbox wird geöffnet, um spezifische Importoptionen festzulegen. Familien und Standards können aktualisiert (Doppelpfeil), neu erstellt (+) oder vom Import ausgeschlossen (-) werden.

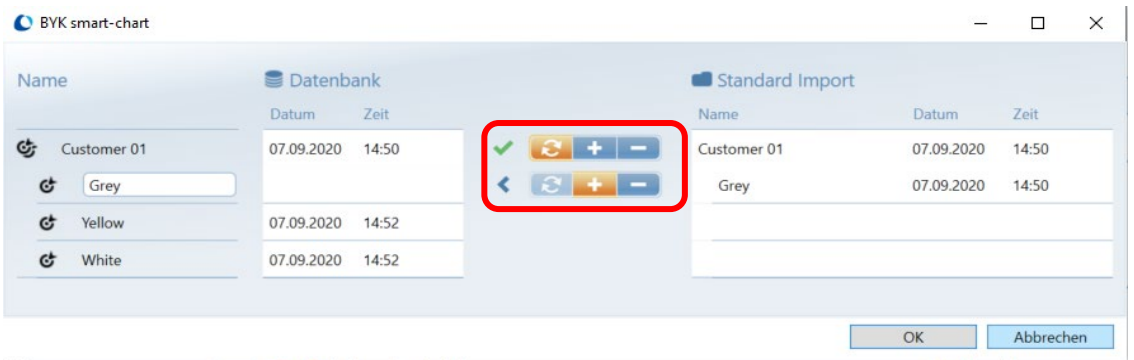

#### **2. Organizer**

Organizer erlauben eine menügeführte Gerätebedienung und klare Probenidentifikation. Es können bis zu 5 Parameter zur Probenidentifikation definiert werden, die ans Gerät übertragen und damit nicht mehr manuelle eingetippt werden müssen. Nach den eingegebenen Parametern kann später in der Datenbank nach spezifischen Messdaten gefiltert werden.

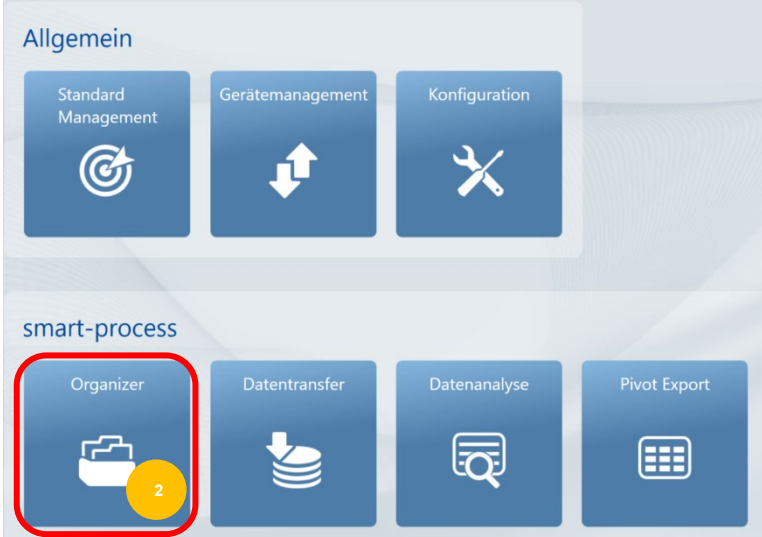

• **Organizer hinzufügen** auswählen und einen Namen für die Organizer Familie eingeben z.B. Combi Fridge. Es wird ein Organizer für einen Kombi-Kühlschrank erstellt.

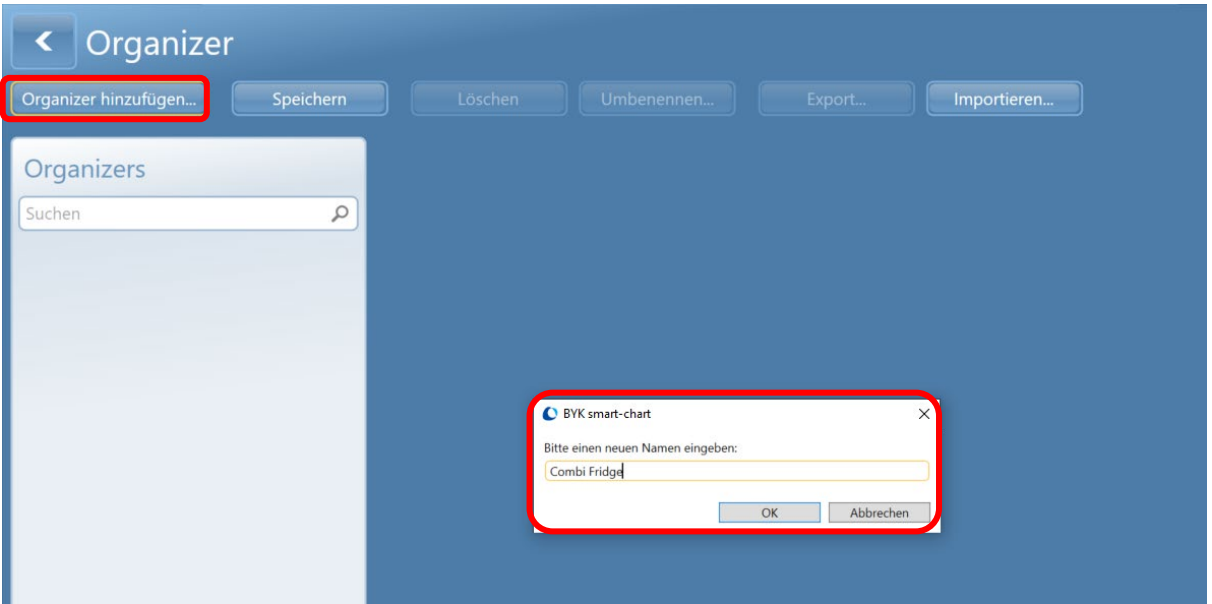

- **→** Eine Organizer Familie fasst alle Modelle zusammen, die die gleiche Messabfolge verwenden
- $\rightarrow$  In einem Organizer werden alle Parameter für eine klare Probenidentifikation festgelegt:
- z.B. Modell Farbe Lacklinie Prüfzonen oder Kunde/Lieferant Farbe Bauteil Prüfzone
- → Jedem Paramater kann ein spezieller Katalog mit mehreren Einträgen zugewiesen werden
- → Der Standardname des Kataloges ist Parameter 1 5
- Anwendungsspezifische Namen können in dem Modul **Konfiguration** (Seite 28) zugewiesen werden

**Anmerkung:** Parameter 2 ist immer durch die Farbe belegt.

• Katalog **Modell** für Parameter 1 aus der **Drop-Down** Box auswählen

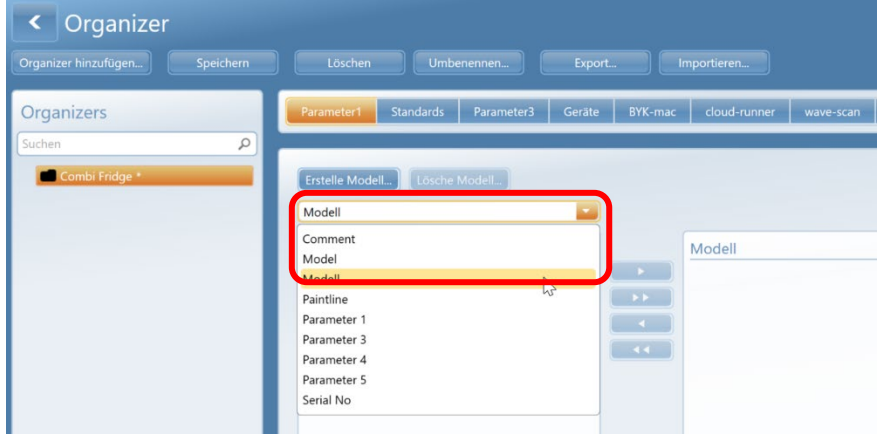

- Anlegen eines neuen Modells durch Klicken auf **Erstelle Modell** und Eingabe eines Namens
- Das neue Modell wird automatisch im Organizer ausgewählt

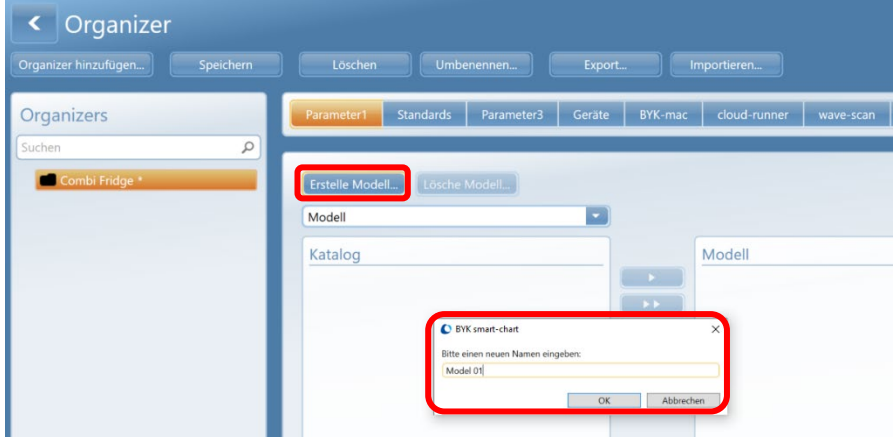

- Auf **Standards** klicken und alle Farben, die für dieses Modell verwendet werden, auswählen. Entweder durch Auswahl der kompletten Farbfamilie oder der individuellen Farben.
- Übernahme im Organizer durch Klicken auf das **Pfeil nach rechts** Icon

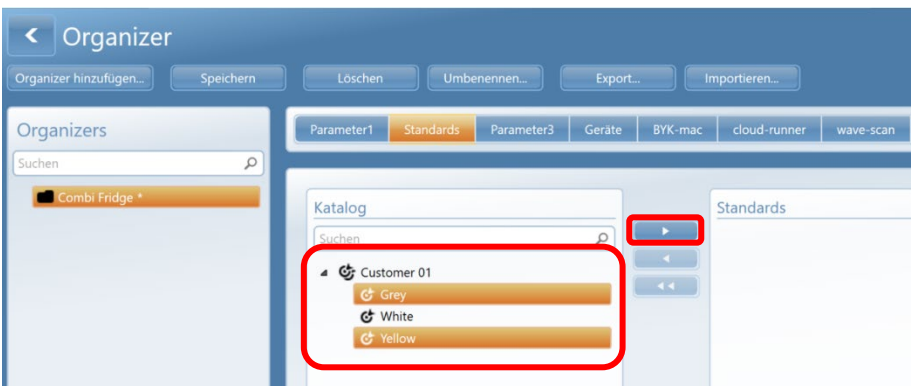

**Anmerkung:** Wenn neue Farben dazu kommen muss der Organizer aktualisiert und erneut ans Gerät übertragen werden.

- Als Parameter 3 kann der Katalog Linie verwendet werden
- Anlegen einer neuen Linie durch Klicken auf **Erstelle Linie** und Eingabe eines Namens
- Die neue Linie wird automatisch im Organizer ausgewählt

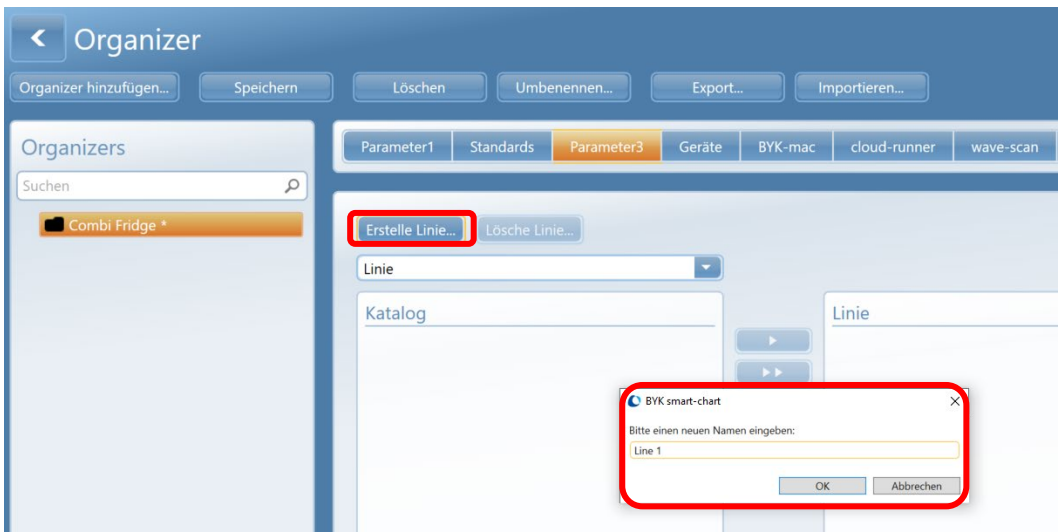

• Unter **Geräte** alle Geräte anwählen, an die der Organizer geschickt werden soll **Aktiv** spectro2guide 45c/0 bzw. spectro2guide d:8

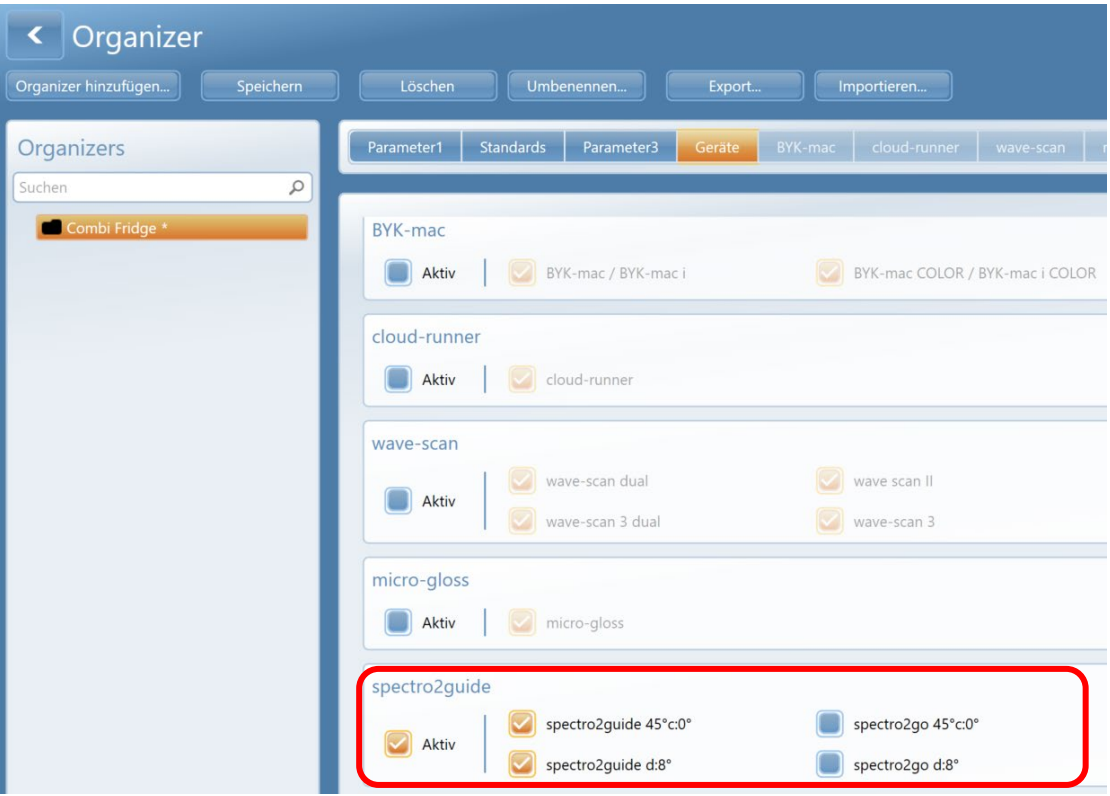

• Mit der Definition der **Einstellungen** für spectro2guide fortfahren

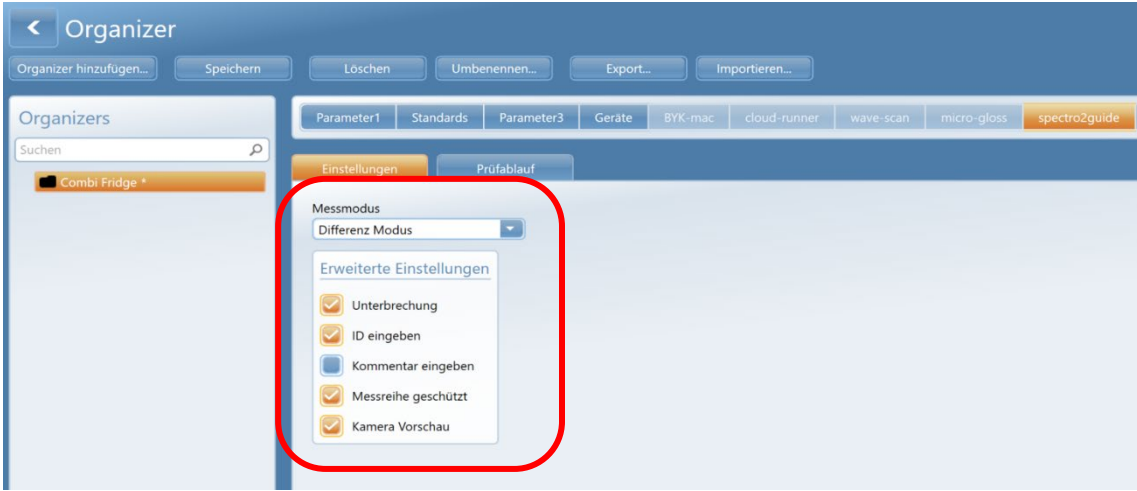

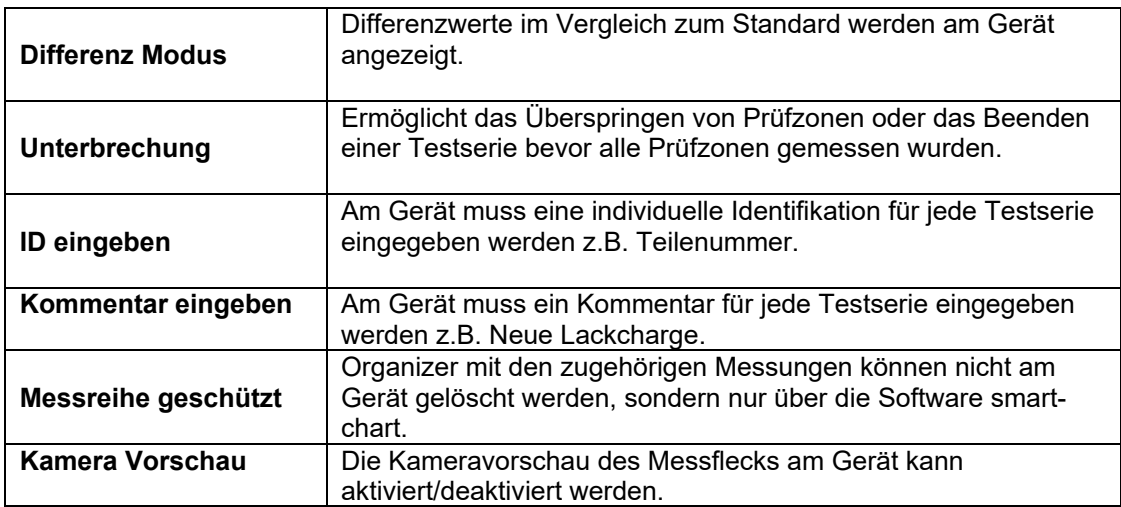

**Anmerkung:** Wenn ID und Kommentar im Organizer nicht aktiviert sind, können sie auch nachträglich zum Zeitpunkt des Datentransfers eingegeben werden.

- Im nächsten Schritt wird der **Prüfablauf** festgelegt
- **Auswählen** des entsprechenden **Produktschemas** aus der Liste oder Hinzufügen eines neuen Schemas

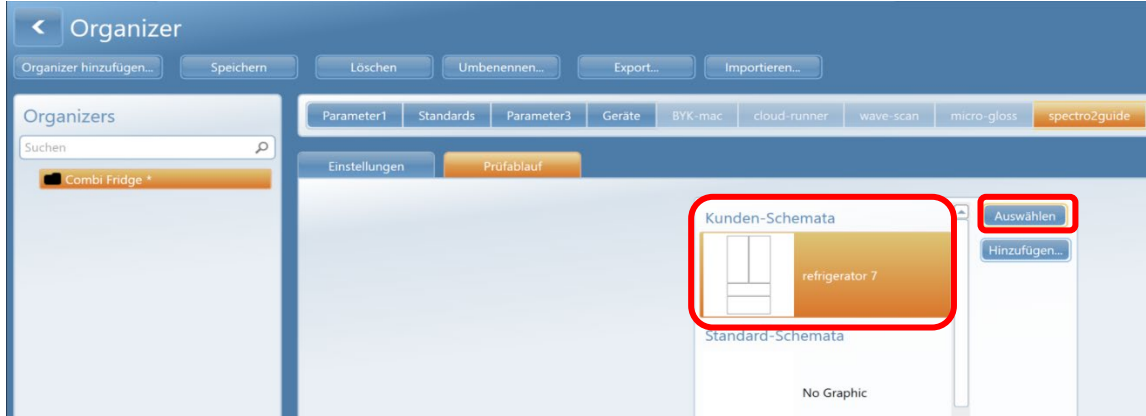

#### • **Erstelle** Prüfzonen:

Einen Namen eingeben und die zutreffende **Orientierung** (vertikal / horizontal) auswählen. Dadurch wird sichergestellt, dass die richtigen Toleranzen vom Standard Management verwendet werden. Dies ist nur für das Gerät wave-scan von Bedeutung.

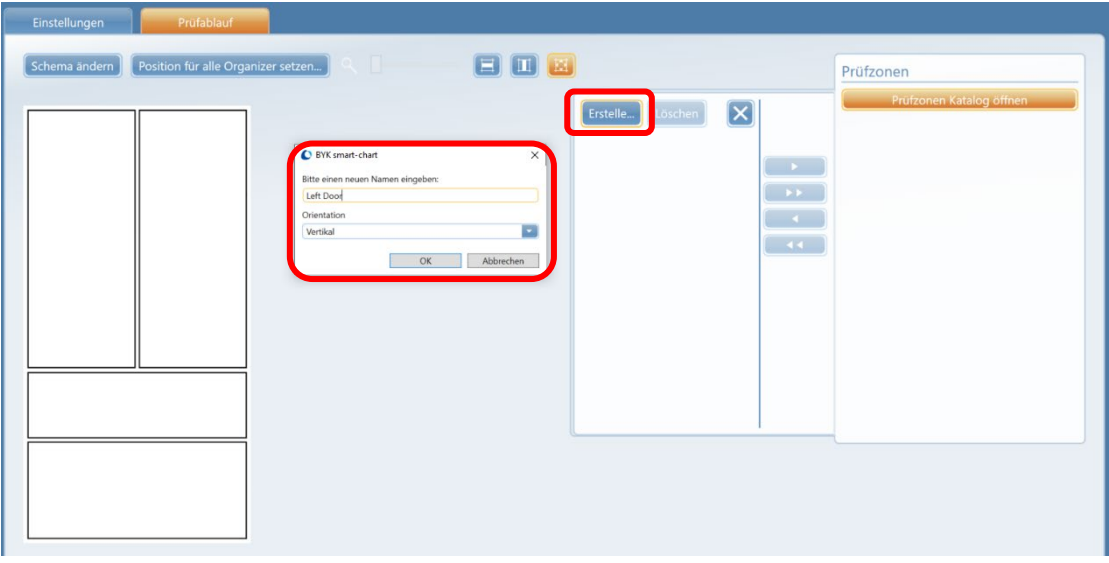

• Ein rechteckiges Symbol mit der Positionsnummern erscheint in der oberen linken Ecke. Mit der Maus und Drag & Drop an die richtige Stelle auf dem Objekt ziehen.

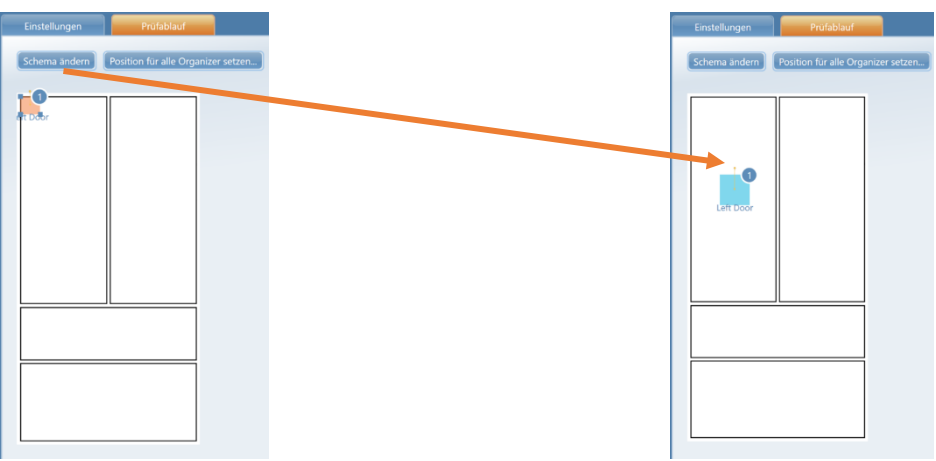

• Um die Messreihenfolge zu ändern, mit der Maus auf den Prüfzonennamen klicken und mittels Drag & Drop zur gewünschten Position bewegen.

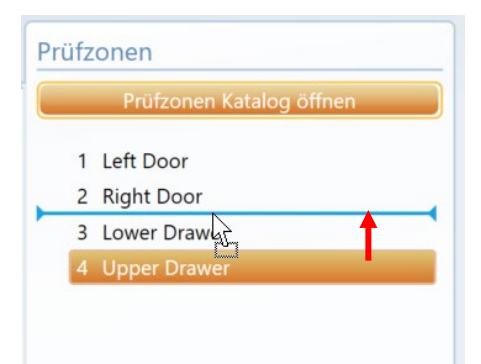

• Für jede Prüfzone müssen individuelle Eigenschaften definiert werden.

#### **n Probe:**

Definiert die Anzahl der Messungen pro Prüfzone. Diese Eingabe überschreibt die Eingabe im Standard Management.

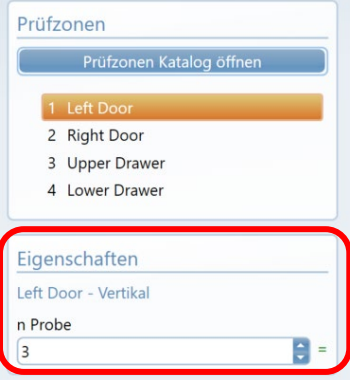

• Um den Organizer zu sichern auf das **Speichern** Icon klicken

#### **3. Gerätemanagement**

Organizer zum Gerät senden.

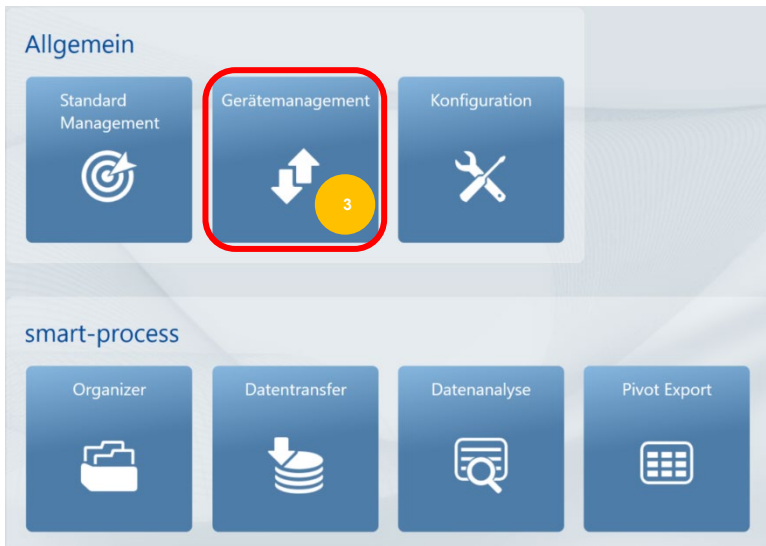

- Das folgende Fenster erscheint:
	- Die Spalte **Gerät** zeigt die Organizer und Standards an, die im Gerät gespeichert sind
	- Die Spalte **Datenbank** zeigt alle Daten, die in der Datenbank gespeichert sind
	- Standards sind durch eine Zielscheibe gekennzeichnet Organizer durch ein Ordnersymbol
- Im linken Bereich kann **gefiltert** werden, welcher Datentyp angezeigt wird

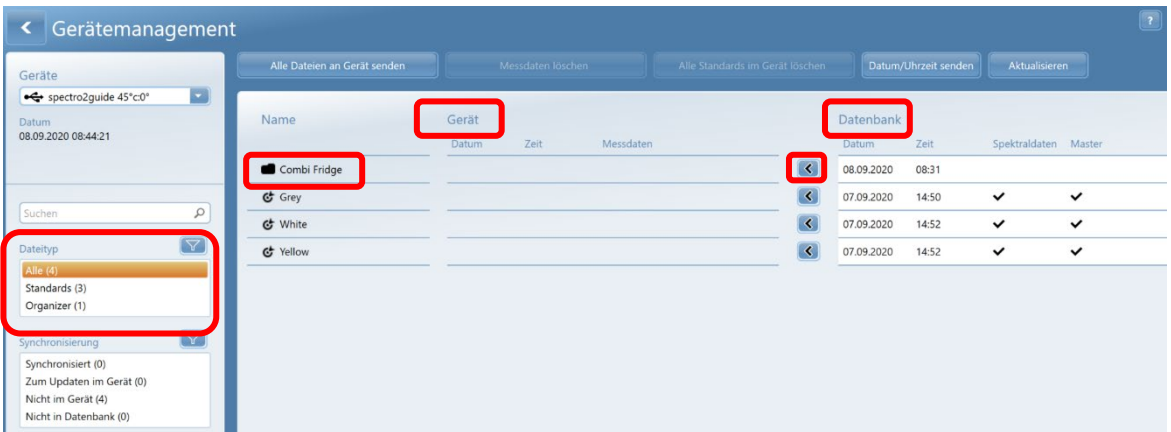

- Organizer werden ans Gerät gesendet indem man auf den **Pfeil** klickt, der **zur Gerätespalte zeigt**.
- Ein roter Pfeil weist darauf hin, dass notwendige Parameter im Organizer fehlen und der Organizer deshalb nicht zum Gerät gesendet werden kann. Bitte die Einstellungen im Organizer Modul überprüfen.
- Beim Senden des Organizers werden automatisch alle Standards, die im Organizer ausgewählt sind, übertragen
- Nach erfolgreicher Übertragung erscheint ein grüner Haken und die Organizer/Standards werden jetzt auch in der **Gerätespalte** angezeigt

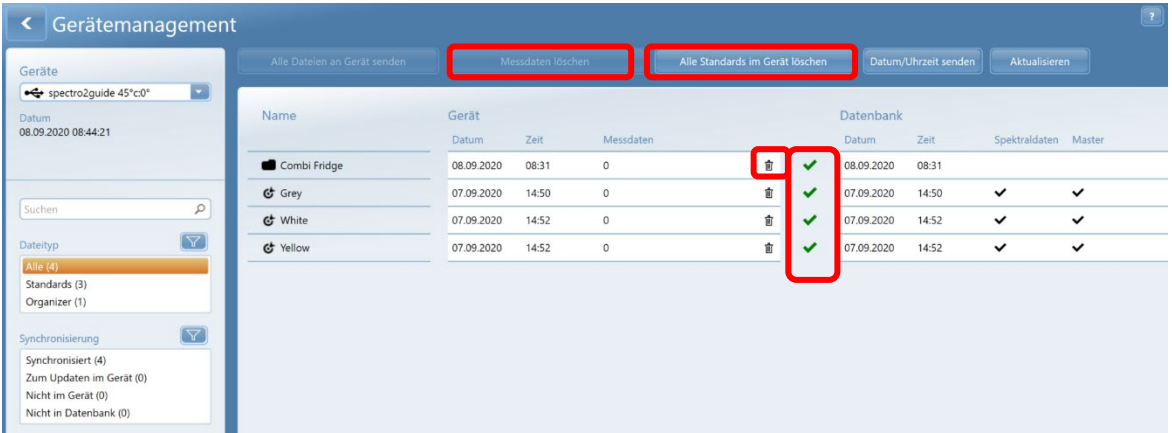

#### Messdaten löschen

- Falls zum Zeitpunkt des Datentransfers in die Messdatenbank die Daten im Gerät nicht gelöscht wurden, kann dies nachträglich erfolgen
- **Messdaten löschen** verwenden, um Messungen von Testserien im Gerät zu löschen
- **Alle Standards im Gerät löschen** verwenden, um alle Standards im Gerät zu löschen
- Um einzelne Standards oder Organizer zu löschen kann das **Mülltonnen Icon** hinter dem jeweiligen Eintrag verwendet werden

#### spectro2guide Operation

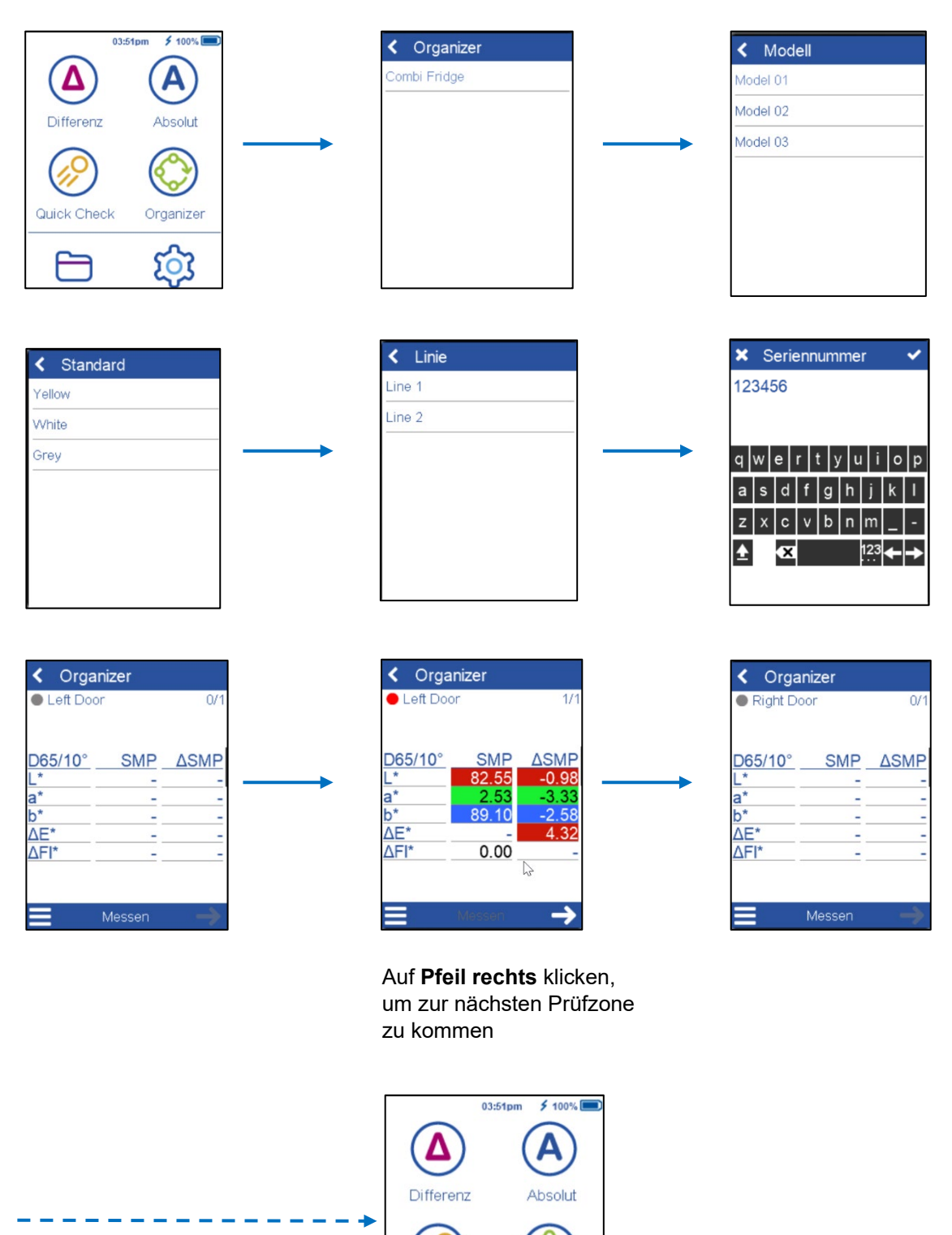

ó

Organizer

හි

Quick Check

Weiter mit allen Prüfzonen. Nach der letzten Prüfzone geht das Gerät ins Hauptmenü zurück

#### **4. Datentransfer**

Datentransfer vom Gerät zur Software und Speichern in eine Datenbank

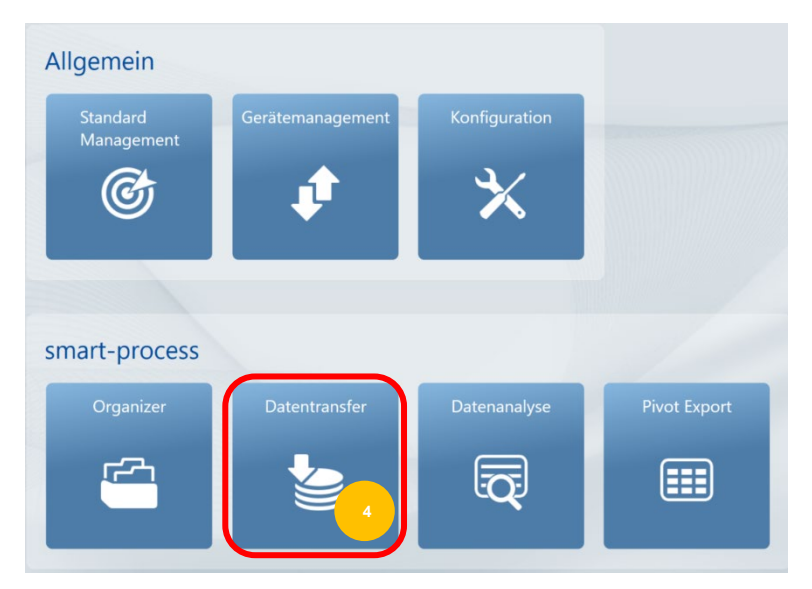

- Datenbank, in die Messungen gespeichert werden sollen, **Auswählen**. Falls nur eine Datenbank vorhanden ist, wird der Bildschirm übersprungen und die Datenbank automatisch ausgewählt.
- Die Prozentzahl hinter dem Datenbanknamen zeigt an "wie voll" sie ist

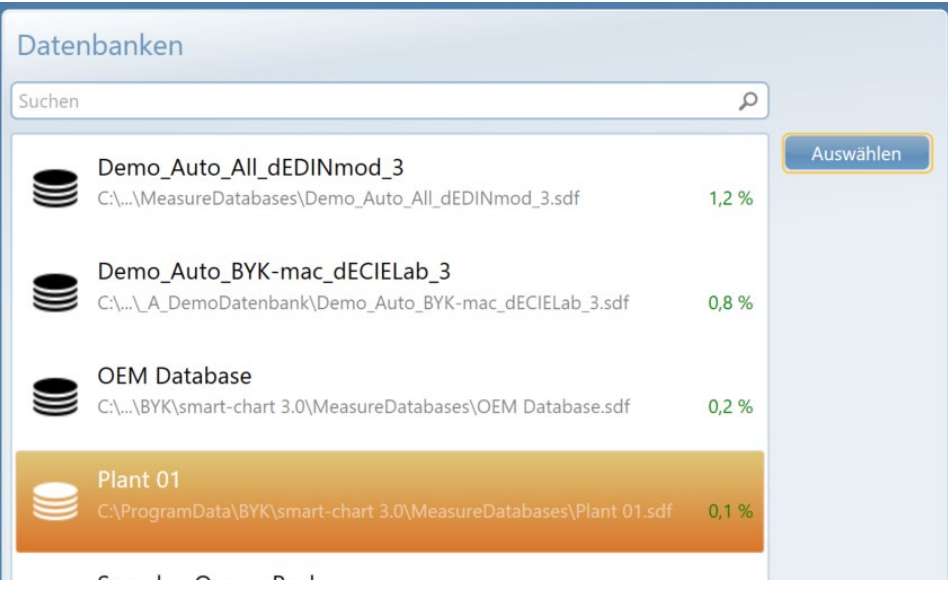

• Eine Datenbank wird im Modul **Konfiguration** (Seite 28) erstellt

- Standardmäßig sind alle Testserien, die im Gerät gespeichert sind, angewählt. Durch Klicken auf die orangene **Kontrollbox** können spezifische Testserien abgewählt werden.
- Oder es kann die Kontrollbox in der Kopfzeile verwendet werden, um **Alle** oder **Keine**  auszuwählen. Mit der Option **Testserie aktualisieren** kann eine Testserie, die bereits in der Datenbank gespeichert ist, aber am Gerät mit zusätzlichen Messungen ergänzt wurde, auch in der Datenbank aktualisiert werden.
- Mit der **Filteroption** im linken Bereich können die angezeigten Daten nach Organizer Parameter 1 – Farbe – Parameter 3 ausgewählt werden.

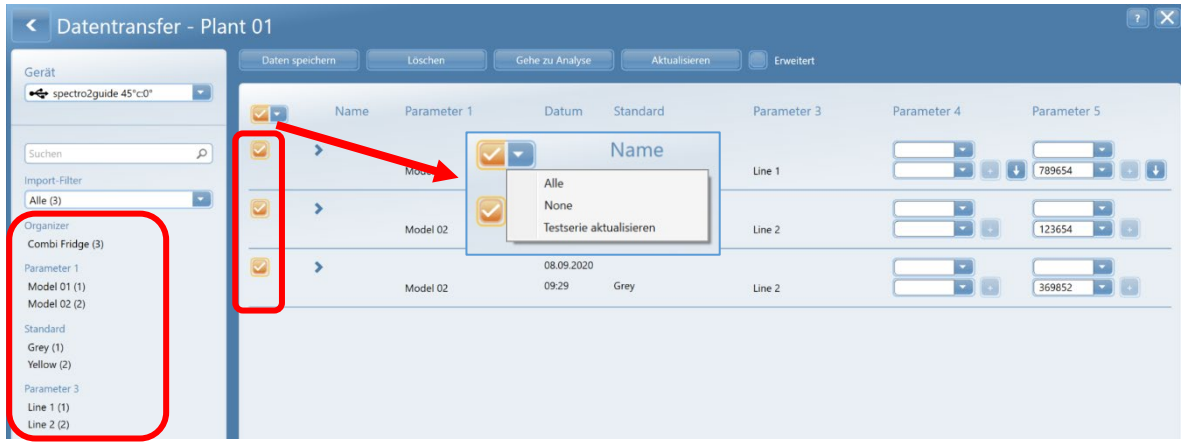

- Die Überschriften der einzelnen Parameter richtet sich nach der Bezeichnung der verwendeten Kataloge
- Optional kann eine Eingabe für Parameter 4 und 5 erfolgen. Hierzu die obere Drop-Down Box öffnen und den entsprechenden Katalog auswählen.
- In der Zeile darunter kann dann der Eintrag erfolgen. Mit dem **+ Symbol** wird der Eintrag im Katalog abgespeichert. Mit dem **Pfeil nach unten Symbol** kann die Eingabe für alle nachfolgenden Testserien verwendet werden.

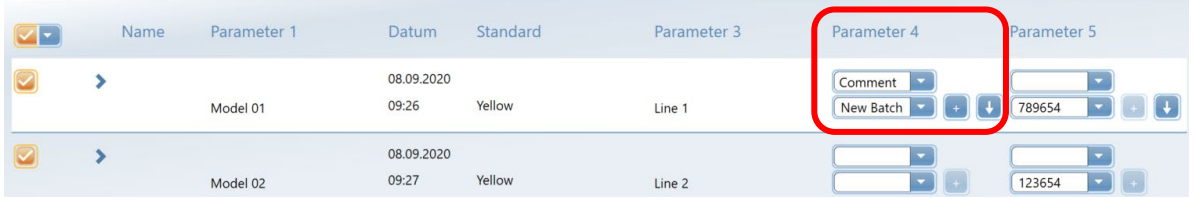

- Um die Messungen zu speichern, auf das Icon **Daten speichern** klicken. Die gespeicherten Testserien bekommen einen grünen Haken.
- Um Daten im Gerät zu löschen kann die Option **Löschen** verwendet werden
- **Gehe zur Analyse** wählen, um direkt mit der Datenanalyse fortzufahren

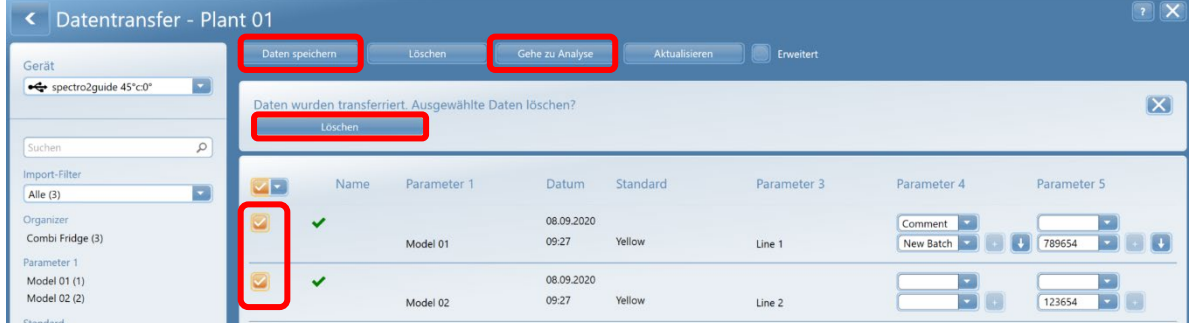

**Anmerkung:** Falls vergessen wurde, die Messdaten im Gerät zu löschen, kann dies später im Modul **Gerätemanagement (Seite 14)** gemacht werden.

#### **5. Datenanalyse**

Analyse der Messungen mit Hilfe von unterschiedlichen Berichten: Prüfbericht für einzelne Testserien – Trendberichte zur Prozesskontrolle

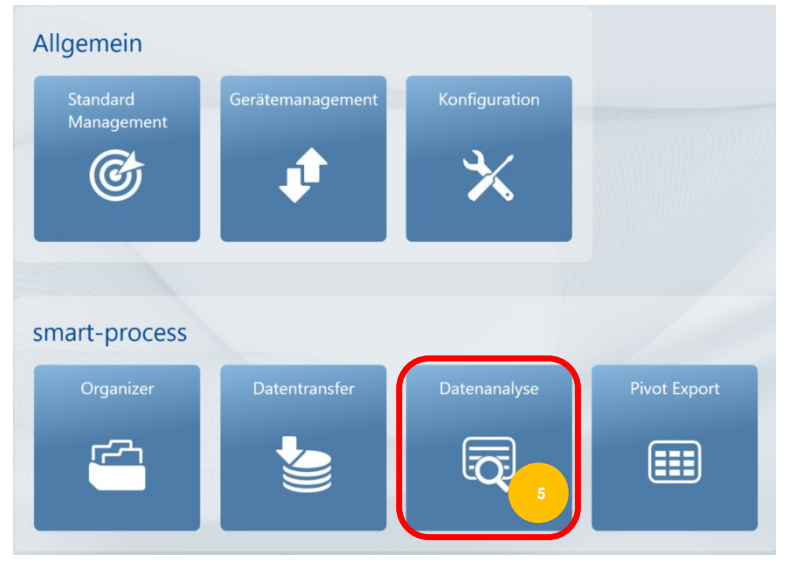

• Datenbank **Auswählen**. Falls nur eine Datenbank vorhanden ist, wird der Bildschirm übersprungen und die Datenbank automatisch ausgewählt

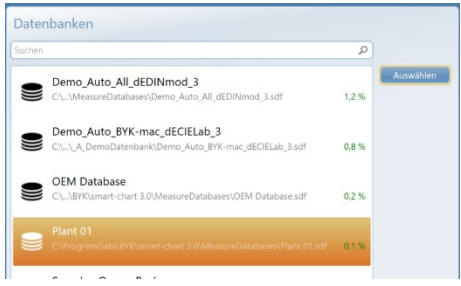

#### **Datenbank Liste**

- Im Filterbereich oben können Testserien aus der Datenbank gewählt werden, die dann im unteren Bereich nach Klicken auf **Aktualisieren** aufgelistet werden.
- Die folgenden **Filter** sind verfügbar:
	- Status: Pass Warn Fail basierend auf den Toleranzen im Standard Management
	- Datum: Eingabe einer Zeitspanne oder eines vordefinierten Bereiches z.B. Heute, Diese Woche
	- Parameter 1 3 wie im Organizer definiert
	- Parameter 4 5 wie am Gerät eingegeben
	- Gerät und Prüfzonen
- Zum Aktivieren eines Filterkriteriums auf das entsprechende Element klicken. Es wird hinterlegt. Zum Deaktivieren erneut klicken.
- Das Quadrat über jedem Filterfeld ermöglicht alle Elemente auf einmal aus- oder abzuwählen
- Zur Auswahl der Berichte mit graphischer Darstellung auf das **Graphik** Icon klicken

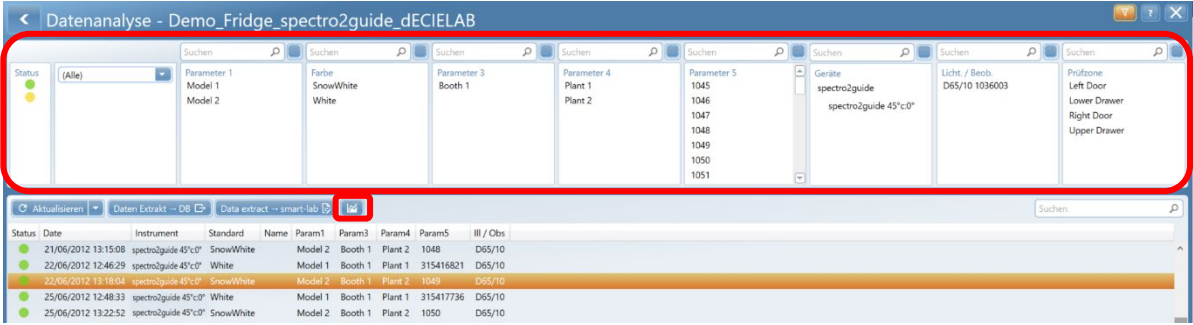

#### **Prüfbericht**

Die Messdaten einer einzelnen Testserie werden angezeigt. Es ist der ideale Bericht für Farbaudits. Verschiedene Graphiken stehen zur Verfügung.

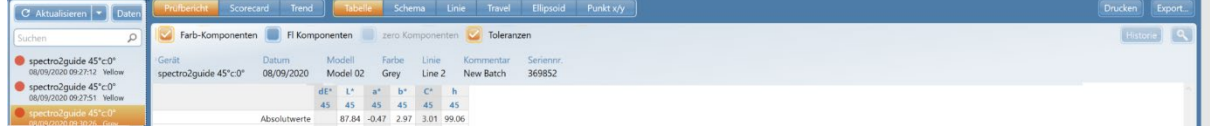

Auswahl einer Testserie in der **Liste** und Klicken auf den benötigten Graphen

#### Datentabelle

- In der Datentabelle werden die nummerischen Messwerte angezeigt: Differenz zwischen Prüfzone und Masterstandard (Vergleich zum Std).
- Jeder Prüfzone ist ein Ampelsymbol zugeordnet.
- Werte außerhalb der Toleranz sind in gelb oder rot hervorgehoben, entsprechend der Pass/Fail Einstellung im Standard Management.
- Wenn einzelne Farbkomponenten außerhalb der Spezifikation sind, werden die Werte farblich hinterlegt, um die Richtung der Abweichung anzuzeigen: e.g. ∆b\* negativ → Wert ist blau

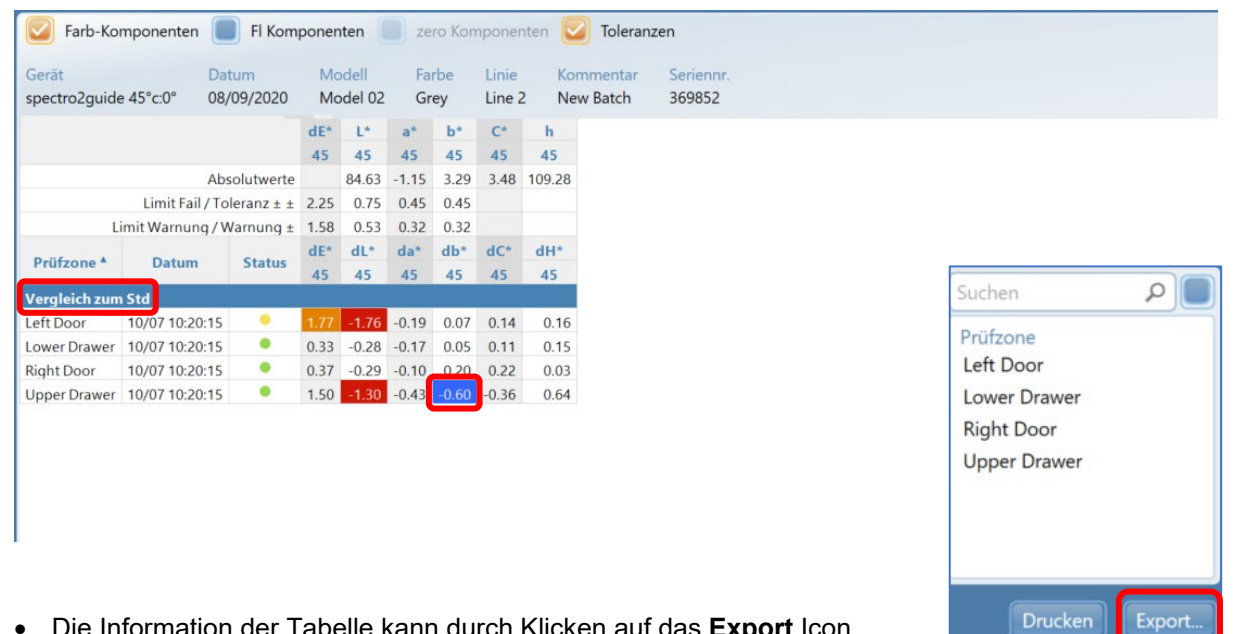

• Die Information der Tabelle kann durch Klicken auf das **Export** Icon in der rechten Ecke über der Tabelle nach Excel exportiert werden

#### **Schema**

• Klicken auf das **Schema** Icon zeigt das im Organizer definierte Produktschema mit Ampelsymbolen an

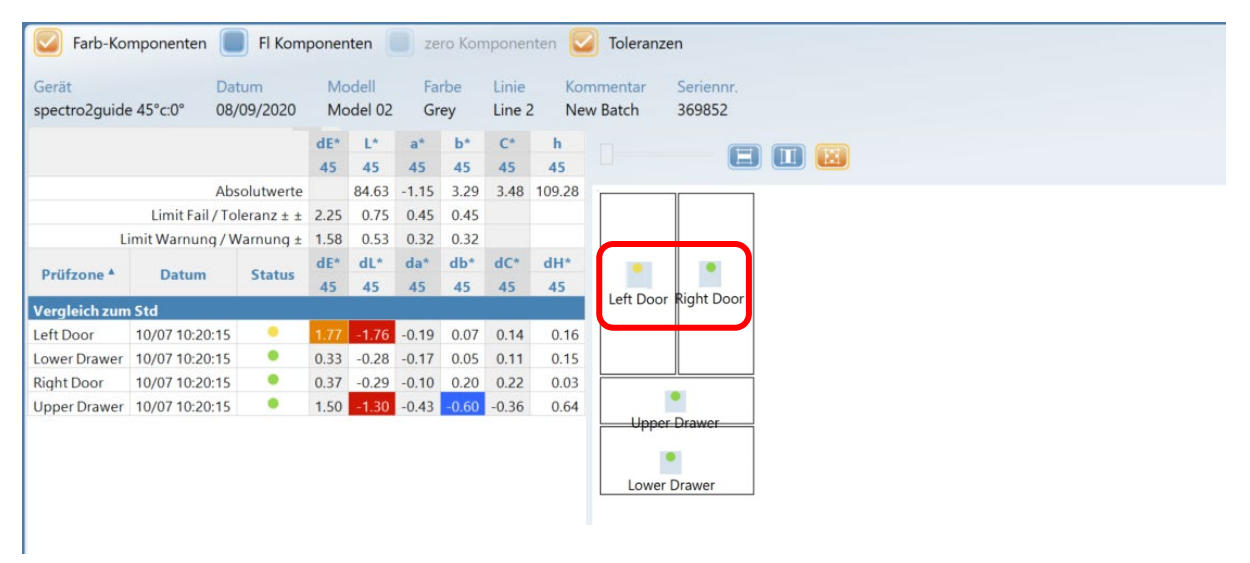

#### CIELAB Graphik

- Klicken auf das **Punkt x/y** Icon zeigt die CIELAB Graphik mit Toleranzen wie im Standard Management definiert an
- Bei Auswahl einer Prüfzone in der Tabelle wird automatisch der entsprechende Punkt in der Graphik rot umrahmt

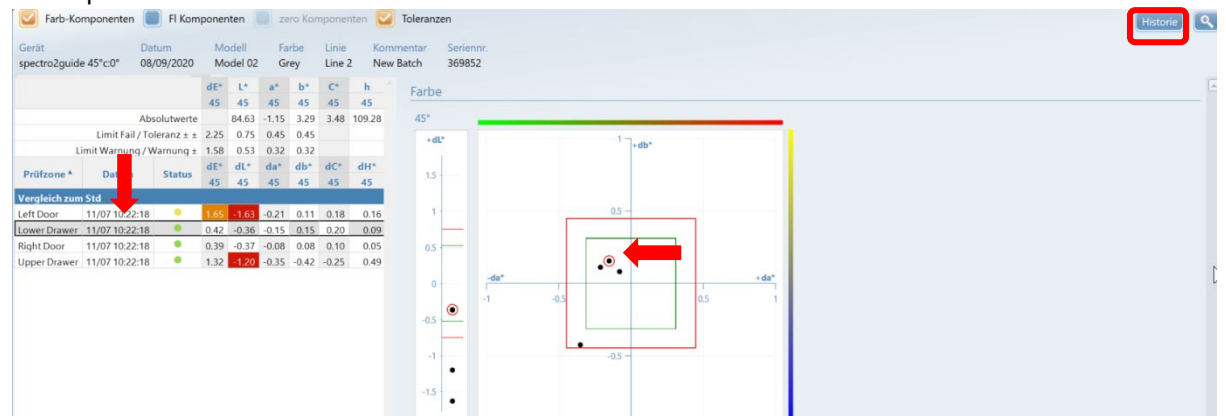

• Durch Klicken auf **Historie** wird der Trend dieser Prüfzone der letzten maximal 20 Testserien mit gleichem Parameter 1 – 3 dargestellt. Das Layout der Graphen entspricht der Definition in **Liniengraph**.

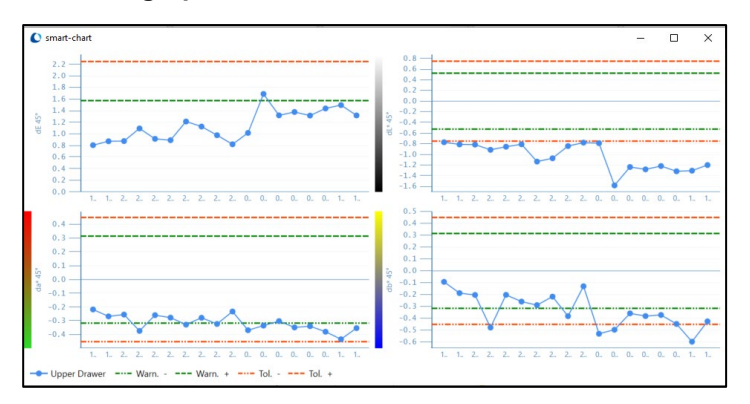

#### **Liniengraph**

• Durch Klicken auf das **Linie** Icon wird die Liniengraphik mit Toleranzen wie im Standard Management definiert angezeigt

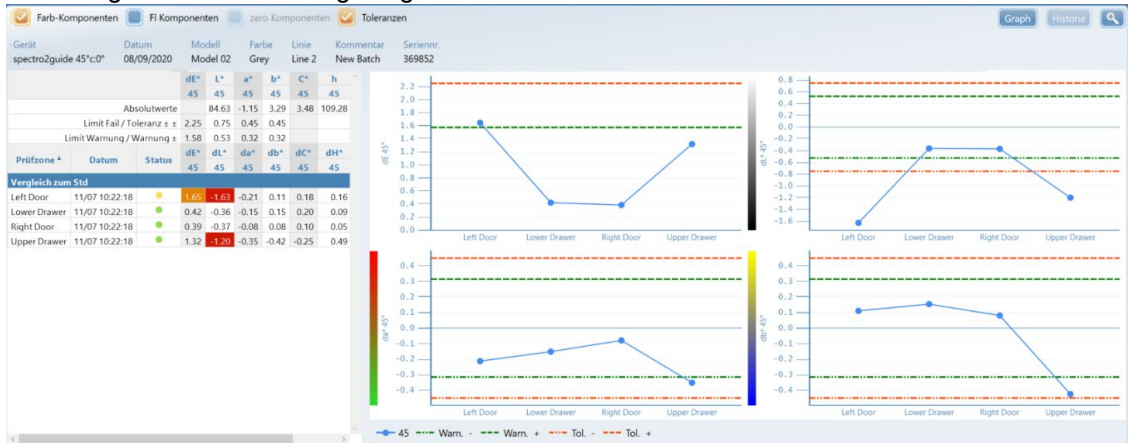

Die Skalen, die angezeigt werden sollen, können mit dem Icon **Graph** bestimmt werden. Die Auswahl erfolgt mit den **Pfeil Icons.**

- Die Reihenfolge der Skalen kann mit linkem Mausklick und Drag & Drop verändert werden
- Einzelne Skalen können mit dem **Mülltonnen Symbol** wieder abgewählt werden. Es erscheint beim Überrollen mit der Maus.

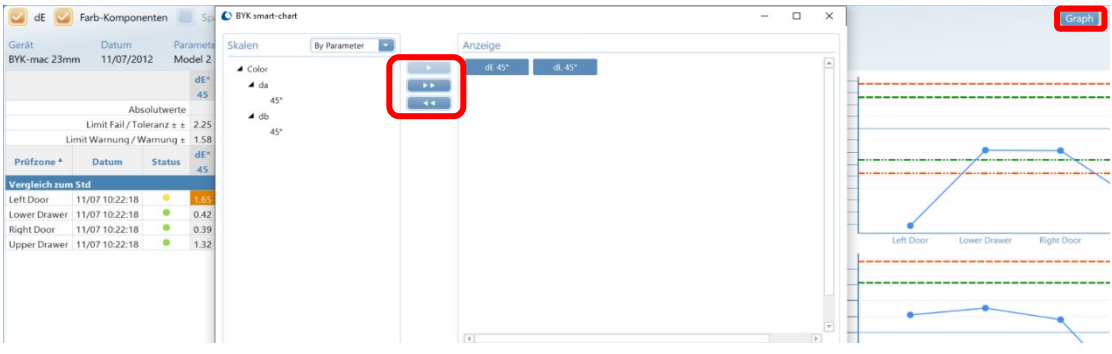

#### **Metamerie**

- Durch Klicken auf das **Metamerie** Icon wird eine CIELAB Graphik für mehrere Lichtarten dargestellt. Diese müssen im Standard Management ausgewählt worden sein.
- Jeder Lichtart verwendet ein eigenes Symbol. Die Symbole einer Probe sind mit Linien verbunden.

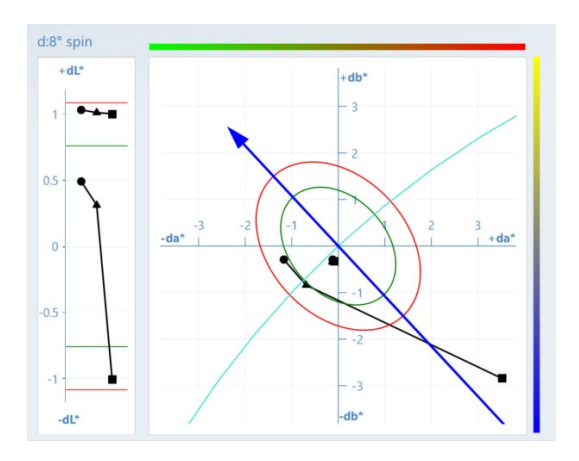

#### **Scorecard Bericht**

Dieser Bericht gibt einen Überblick wie die einzelnen Farben laufen. Er kann als Zusammenfassung für das höhere Management verwendet werden, da er überschaubar zeigt, bei welchen Farben Aktivitäten notwendig sind.

- Der Scorecard Bericht wird normalerweise für alle Farben über einen bestimmten Zeitraum (z.B. pro Monat) erstellt.
- Die entsprechenden **Filter** im oberen Fensterbereich aktivieren und Klicken auf **Aktualisieren**
- **Auswahl** aller Testserien in der **Liste** mit der Maus, Klicken auf das **Graphik** Icon und **Scorecard** und **Tabelle** auswählen.

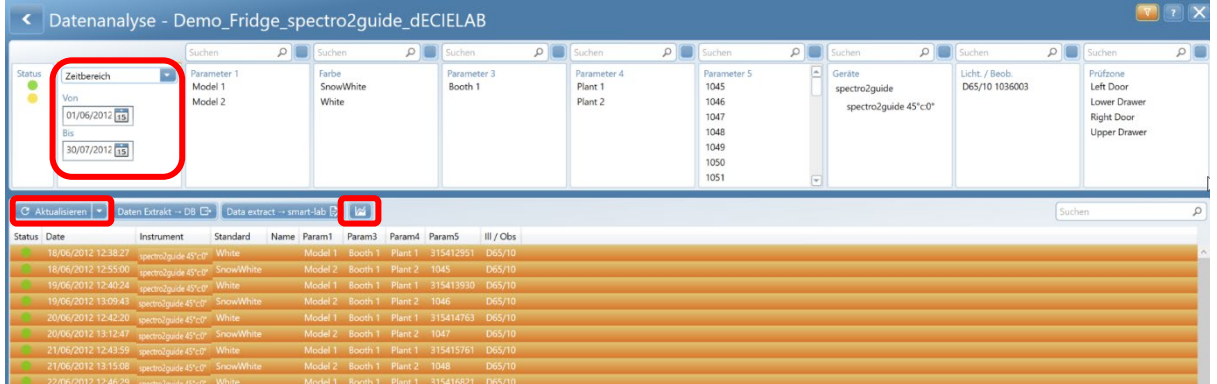

- Die Anordnung der Daten in **Zeilen** und **Spalten** wird durch die blauen **Gruppenfelder** im oberen Bereich der Tabelle festgelegt.
- Zum Ändern des Layouts die Felder mit Drag & Drop in den Zeilen- oder Spaltenbereich oder zum Entfernen an den Tabellenkopf ziehen
- Die Gruppenfelder sind durch die Parameter im Organizer bestimmt. Zusätzliche Felder sind verfügbar für Tag, Woche, Monat, Jahr
- Werte außerhalb der Toleranz sind in der Tabelle gelb oder rot hervorgehoben entsprechend der Pass/Fail Einstellung im Standard Management
- Wenn einzelne Farbkomponenten außerhalb der Spezifikation sind, werden die Werte farblich hinterlegt, um die Richtung der Abweichung anzuzeigen: e.g. ∆b\* negativ → Wert ist blau

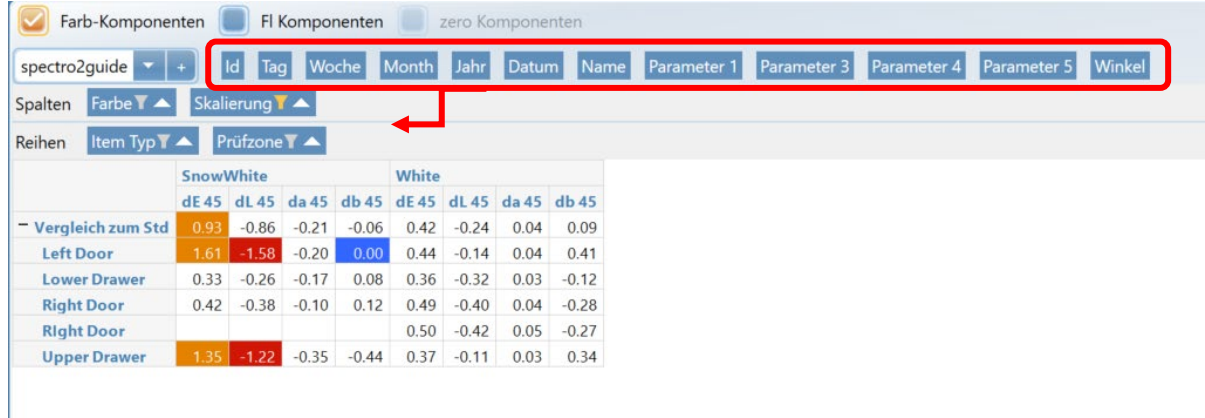

- Die Skalen, die in der Tabelle angezeigt werden sollen, können mit dem **Filter** Symbol auf dem blauen Gruppenfeld bestimmt werden. Die Auswahl erfolgt mit den **Pfeil Icons.**
- Diese Filterfunktion ist für alle ausgewählten Gruppenfelder verfügbar und ermöglicht die spezifische Anpassung der Datentabelle.

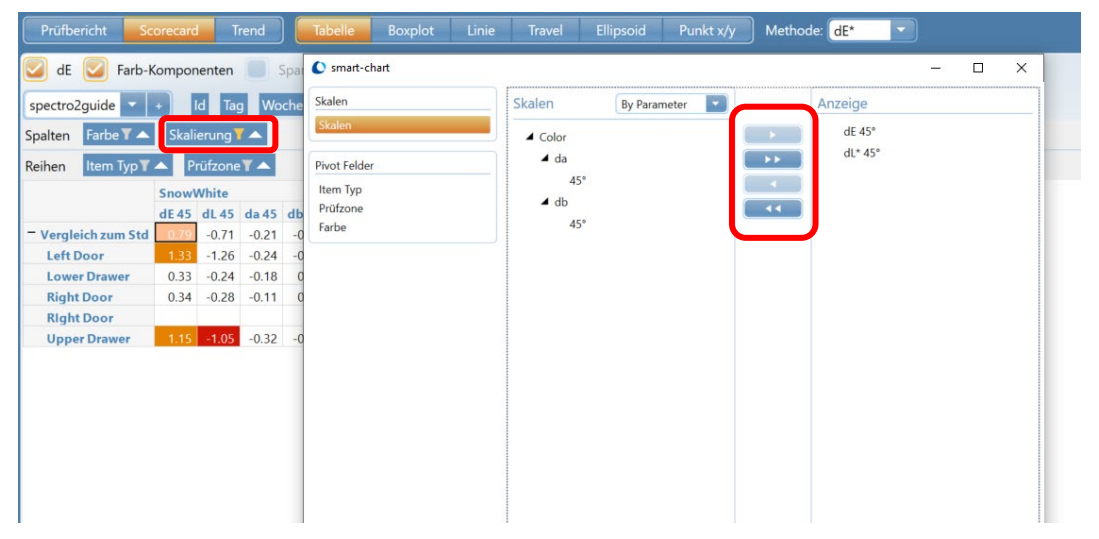

• Die Daten können auch als Punkt x/y – Linie – Metamerie Graphik dargestellt werden indem auf eine einzelne Zelle oder komplette Zeile geklickt wird.

**Anmerkung:** Der Wert in der Tabelle ist der Mittelwert aller ausgewählter Testserien.

#### **Trendbericht**

Dieser Bericht zeigt die Messdaten über eine bestimmte Zeit (Tag, Woche, Monat) oder nach Individuum an. Er ist ideal, um die Prozess-Stabilität zu überwachen.

- Ein Trendbericht wird normalerweise für eine Farbe über einen bestimmten Zeitraum erstellt (z.B. pro Monat).
- Die entsprechenden **Filter** im oberen Fensterbereich aktivieren und Klicken auf **Aktualisieren**
- **Auswahl** aller Testserien in der **Liste** mit der Maus, klicken auf das **Graphik Icon** und **Trend** und **Tabelle** auswählen.

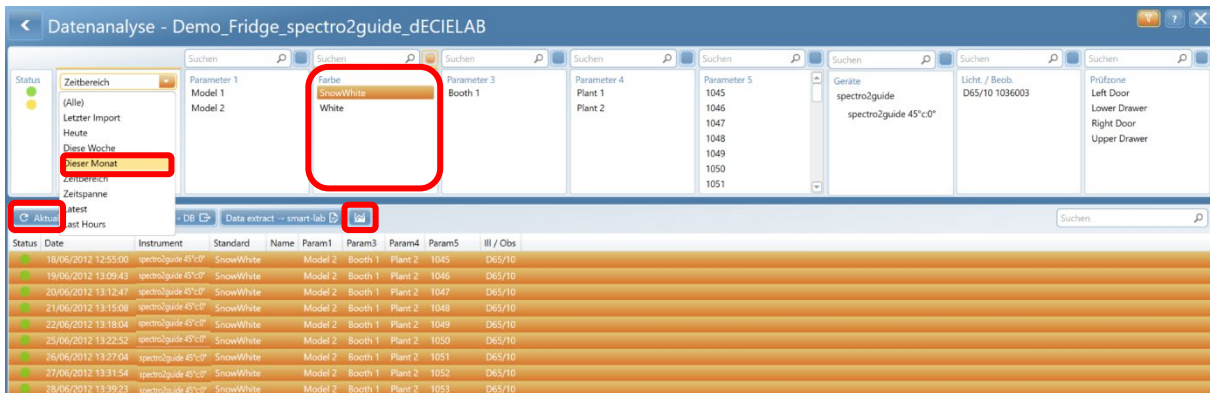

- Die Anordnung der Daten in **Zeilen** und **Spalten** wird durch die blauen **Gruppenfelder** im oberen Bereich der Tabelle festgelegt.
- Zum Ändern des Layouts die Felder mit Drag & Drop in den Zeilen- oder Spaltenbereich oder zum Entfernen an den Tabellenkopf ziehen
- Die Gruppenfelder sind durch die Parameter im Organizer bestimmt. Zusätzliche Felder sind verfügbar für Tag, Woche, Monat, Jahr
- Werte außerhalb der Toleranz sind gelb oder rot hervorgehoben entsprechend der Pass/Fail Einstellung im Standard Management

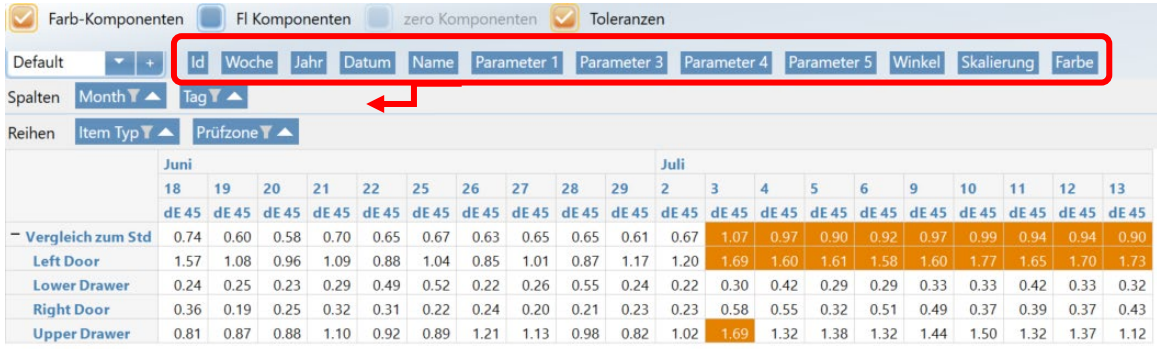

- Die Skalen, die in der Tabelle gezeigt werden sollen, können mit dem **Filter** Symbol auf dem blauen Gruppenfeld bestimmt werden. Die Auswahl erfolgt mit den **Pfeil Icons.**
- Diese Filterfunktion ist für alle ausgewählten Gruppenfelder verfügbar und ermöglicht die spezifische Anpassung der Datentabelle.

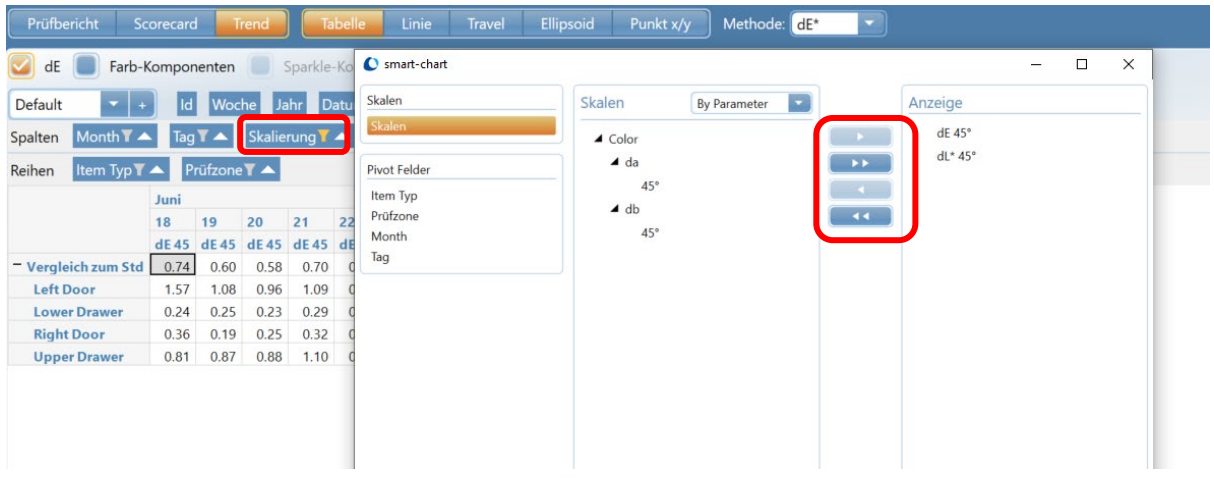

**Anmerkung:** Der Wert in der Tabelle ist der Mittelwert aller ausgewählter Testserien.

#### Drill-In Funktion

- Die zusammengefassten Daten können durch Klicken auf eine oder mehrere Zeilen, Zellen oder Spalten graphisch im Detail dargestellt werden
- Die Daten auf der x-Achse können mit der Drop-Down Box über der Graphik bestimmt werden: Täglich – Wöchentlich – Monatlich – Jährlich - Individuum – Prüfzone **→** Die Auswahl von **Individuum** zeigt einzelne Testserien an, wohingegen Täglich, **Wöchentlich, Monatlich, Jährlich** immer noch den **Mittelwert aller Testserien,** die in diesem Zeitrahmen gemessen wurden, anzeigt
- Die Schaltflächen über der Tabelle ermöglichen, die Daten als Punkt x/y Linie Metamerie Graphik darzustellen

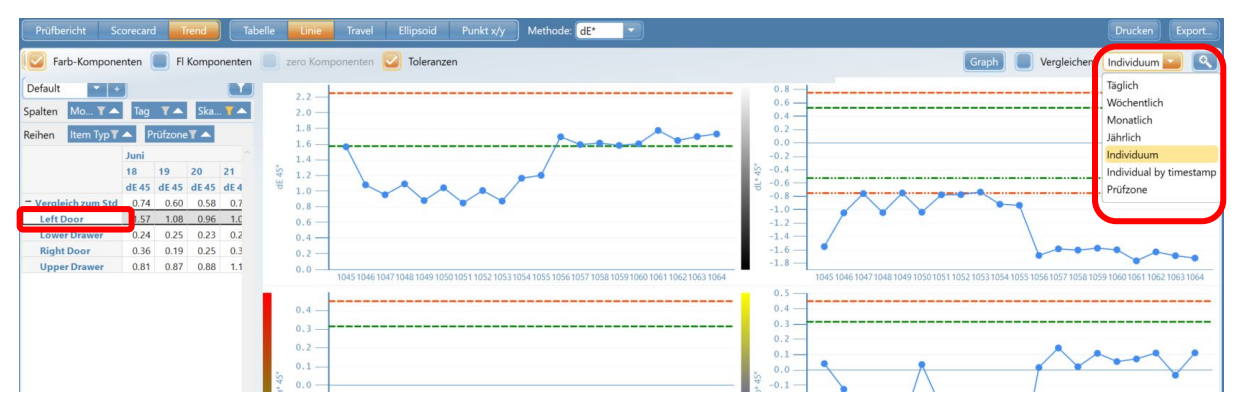

#### Vergleich von Prüfzonen

- Um Prüfzonen zu vergleichen, können sie mit **STRG** und Klicken auf die gewünschten Zeilen ausgewählt werden. Zusätzlich muss die Option **Vergleichen** aktiviert werden.
- Die ausgewählten Prüfzonen werden als **unterschiedlich farbige Linien** im **Liniengraph** oder **unterschiedlich farbige Punkte** im **Punkt xy Graph** angezeigt
- Die Daten auf der x-Achse können mit der Drop-Down Box über der Graphik bestimmt werden: Täglich – Wöchentlich – Monatlich – Jährlich - Individuum Die Auswahl von **Individuum** zeigt **einzelne Testserien** an, wohingegen **Täglich, Wöchentlich, Monatlich, Jährlich** immer noch den **Mittelwert aller Testserien,** die in diesem Zeitrahmen gemessen wurden, anzeigt
- Die Schaltflächen über der Tabelle ermöglichen, die Daten als Punkt x/y Linie Metamerie Graphik darzustellen

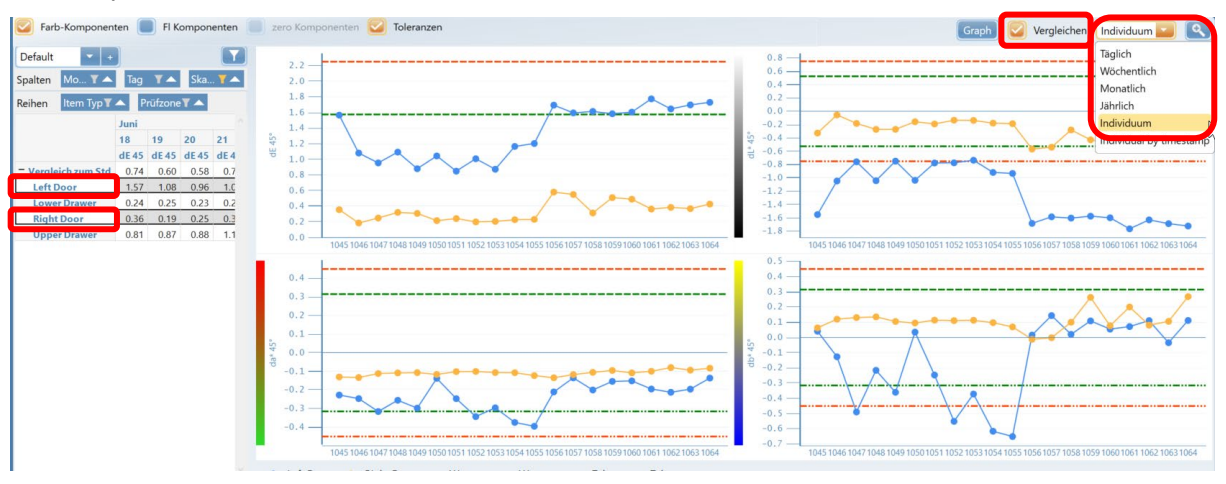

#### **6. Konfiguration**

Messwertedatenbanken erstellen, Produktschemata laden und Namen für Kataloge für die Parameter im Organizer zuweisen.

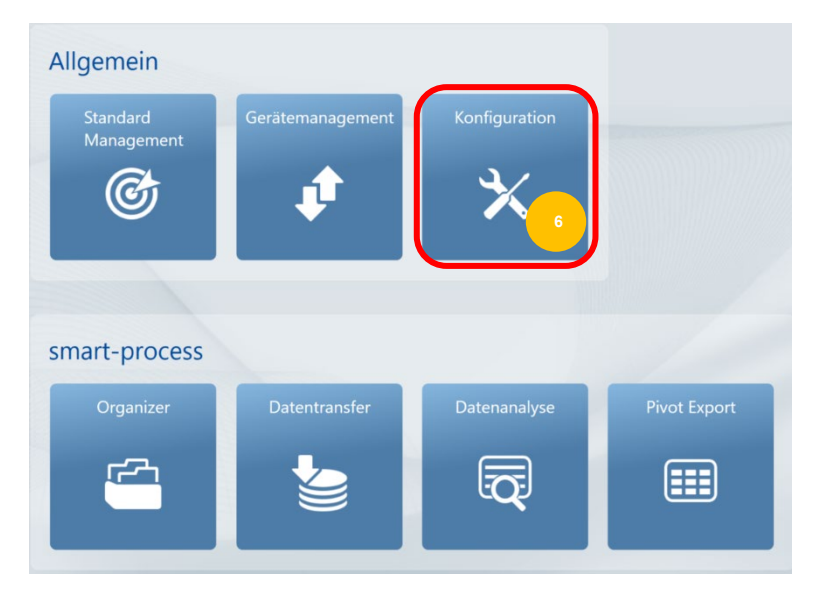

#### Messwertedatenbanken erstellen

- **Messwertedatenbank** wählen
- **Datenbank hinzufügen** wählen
- Eingabe des Datenbanknamens z.B. Plant 01

#### **Anmerkung:**

Standardmäßig wird eine lokale Datenbank im Ordner C:\ProgramData\BYK\smart-chart 3.0\MeasureDatabases erstellt.

Es kann aber auch eine SQL Server Datenbank erstellt werden, auf die alle definierten Benutzer Zugriff haben.

Locale oder SQL Server Datenbanken können für die **Standard Datenbank** (Standards und Organizer) als auch **Messdatenbanken** erstellt werden.

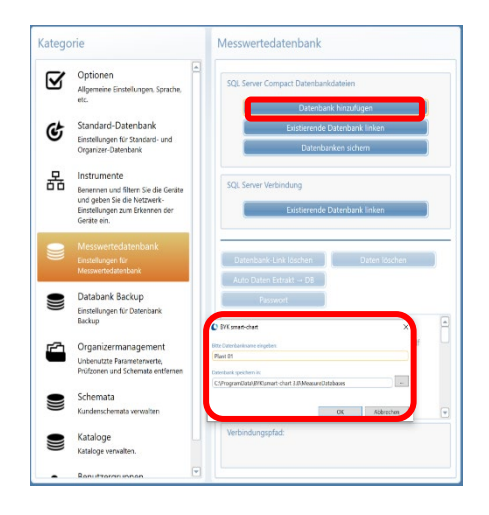

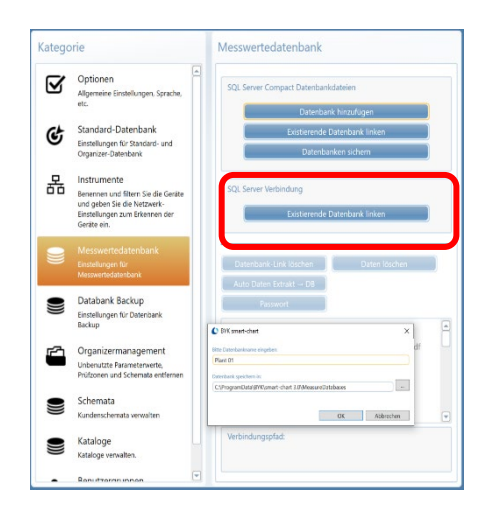

#### Produktschemata laden

- **Schemata** wählen
- **Schema hinzufügen** wählen
- Namen eingeben z.B. Model01
- Laden der entsprechenden Datei auf dem Computer
- Der Speicherort erscheint direkt neben dem **Durchsuchen** Icon

**Anmerkung:** Die folgenden Dateiformate werden unterstützt: \*.png, \*.jpg, \*.jpeg, \*.xaml, \*.svg

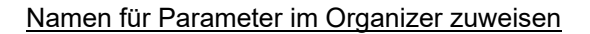

- **Kataloge** wählen
- **Erstelle Katalog** wählen
- Namen eingeben z.B. Modell, Lacklinie, Kunde\_Lieferant, Bauteil, Artikelcode oder Seriennummer

#### **Anmerkung:**

Parameter 2 ist immer durch die Farbe belegt.

- Auswahl des entsprechenden Namens für Parameter 1 -5 in der Drop-Down Box hinter jedem Parameter
- Wenn **Sperren** aktiviert ist, kann nur der ausgewählte Katalog im Organizer verwendet werden. Ansonsten stehen alle Kataloge zur Verfügung.

**Anmerkung:** Kataloge können gelöscht werden indem sie mit der Drop-Down Box ausgewählt und mit **Katalog löschen** entfernt werden.

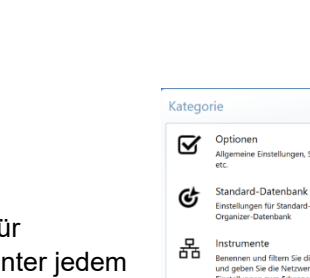

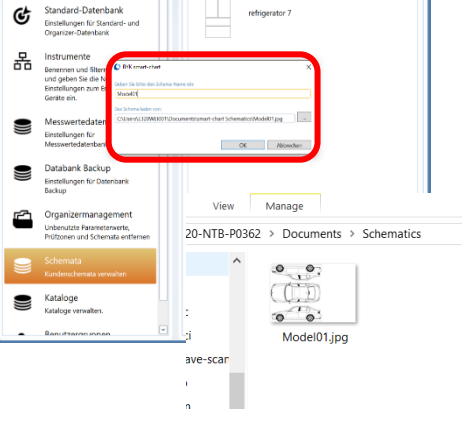

Schemata

Schema hinzufügen

Kategorie

 $\mathbf{S}$  opt

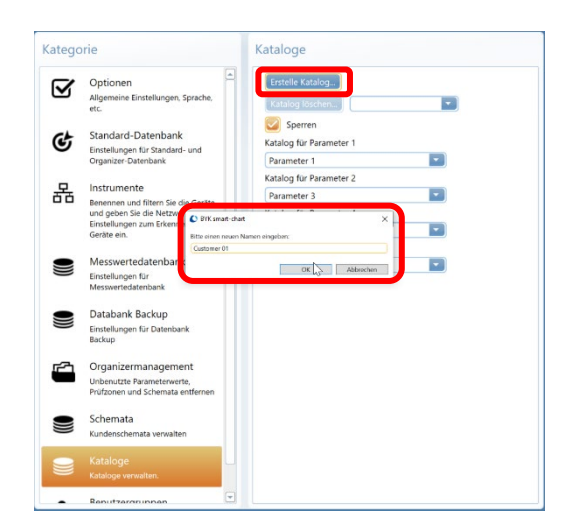

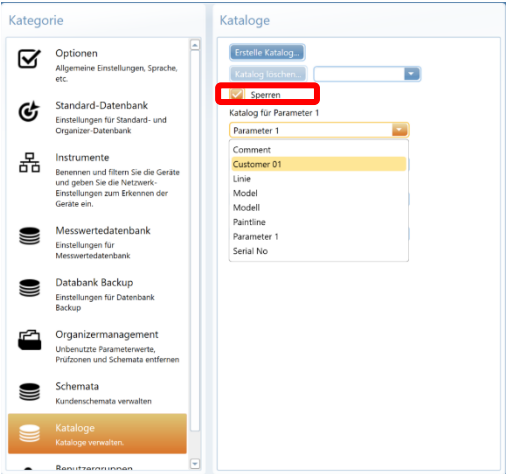

#### **7. Datenaustausch**

Es gibt zwei Möglichkeiten Daten zwischen Hauptsitz, einzelnen Werken und Lieferanten auszutauschen:

- Erstellen eines Extraktes der kompletten Datenbank z.B. einmal pro Woche
- Die komplette Datenbank teilen

Datenextrakt erstellen (= Minidatenbank)

- Auswahl des benötigten Zeitraums, Klicken auf **Aktualisieren** und Markieren aller Testserien in der **Liste** mit der Maus
- Auf **Data Extrakt DB** klicken und Eingabe eines Namens für die extrahierte Datenbank z.B. Kalenderwoche Week09
- Die Minidatenbank wird im normalen \*.sdf Format gespeichert
- smart-chart schließen, Windows Explorer öffnen und zum entsprechenden Verzeichnis gehen
- Ein zip Archiv der \*.sdf Datenbank Datei erstellen, um sicherzugehen, dass es per Email verschickt werden kann

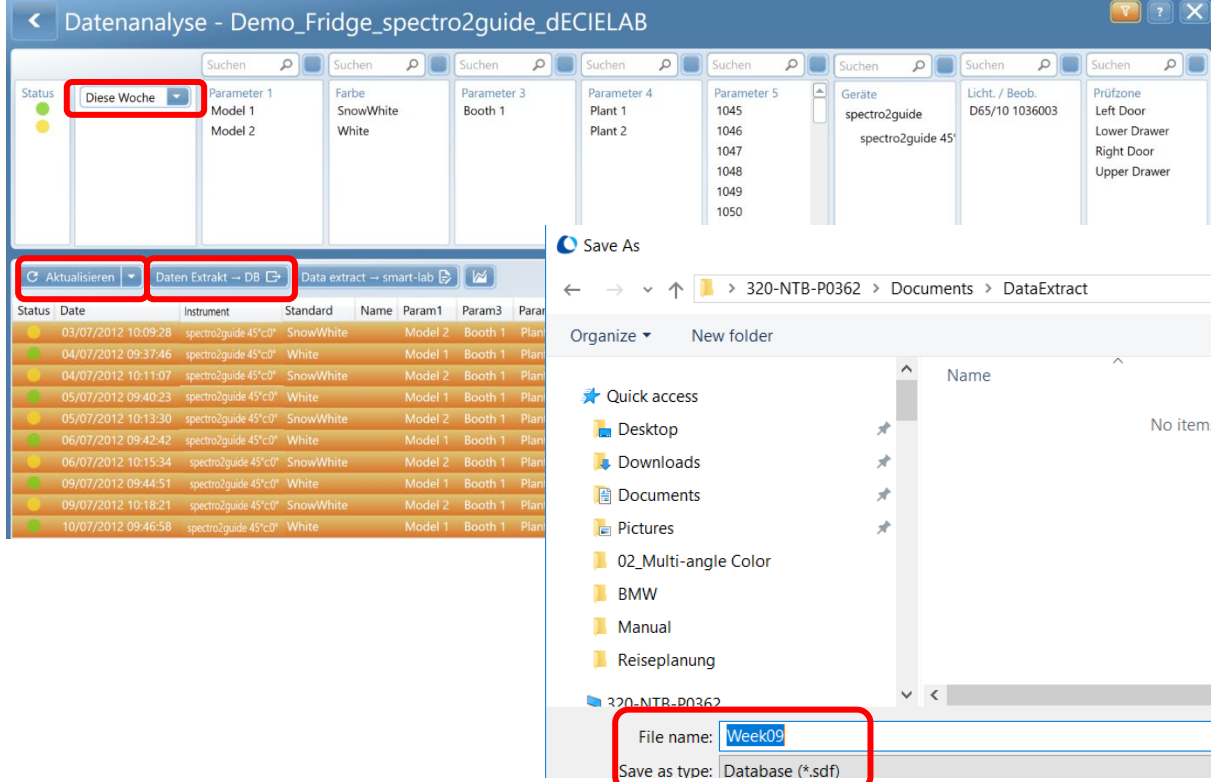

#### Komplette Datenbank teilen

• Das Verzeichnis, indem die Datenbank gespeichert ist, ist in **Konfiguration** zu finden

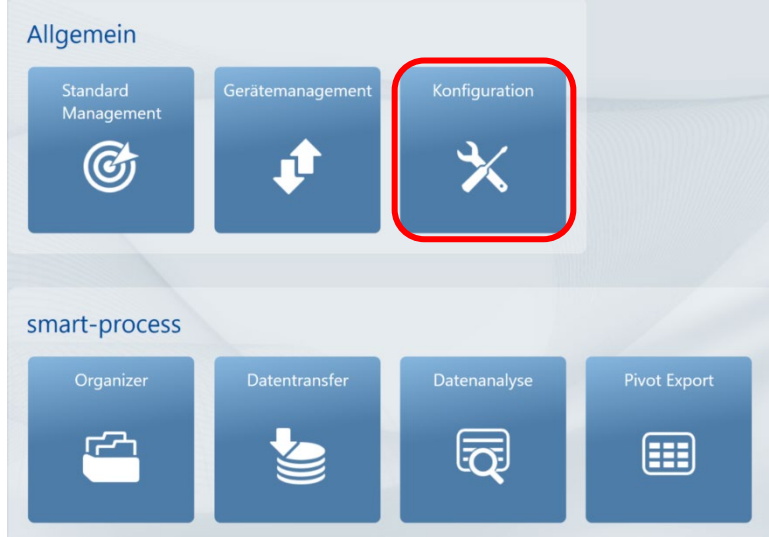

- In **Kategorie,** Auswahl **Messwertedatenbank**
- Alle Messdatenbanken werden rechts angezeigt
- Auswahl der DB, die geteilt werden soll
- Das Verzeichnis, in dem sie gespeichert ist, wird unten als **Verbindungspfad** angezeigt
- smart-chart schließen, Windows Explorer öffnen und zum entsprechenden Verzeichnis gehen
- Ein zip Archiv der \*.sdf Datenbank Datei erstellen, um sicherzugehen, dass es per Email verschickt werden kann

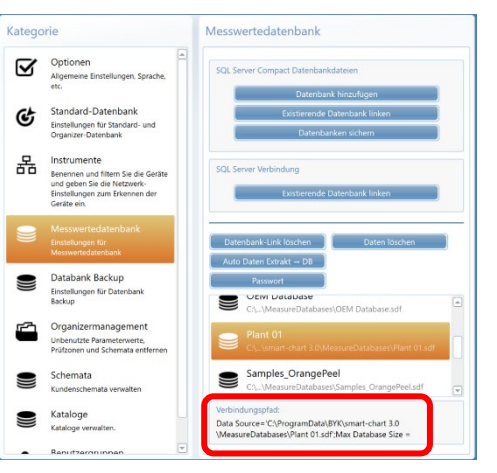

#### **8. Datensicherung**

Die Sicherung von Messdaten ist sehr wichtig, um Datenverlust zu vermeiden. Es wird empfohlen die Datensicherung mindestens **einmal pro Woche** durchzuführen.

• In **Konfiguration** kann eine automatische Backup-Prozedur definiert werden.

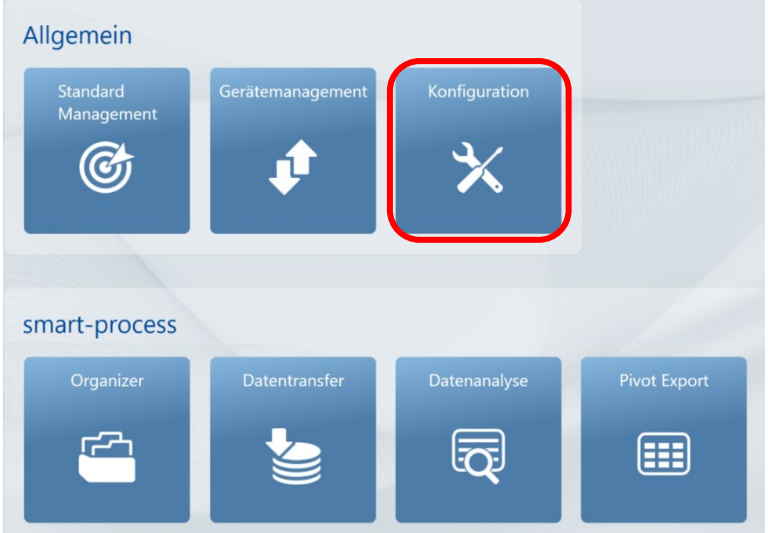

- Unter **Kategorie,** Auswahl **Datenbank Backup**
- Auswahl **Wöchentlich** als Backup **Intervall**
- **Pfeil nach unten** vor **Erweitert** verwenden, um das Kategorie Databank Backup **Automatische Backup** zu aktivieren und **Laden** um das Q Optioner Intervall Wöchentlich Backup Verzeichnis auf dem Computer zu bestimmen **Tec Backup wurde durch** am: Unhekannt Standard-Datenhank ¢ • Ein **Verzeichnis** mit dem Namen unten wird erstellt .<br>nstellungen für Standard- und<br>rganizer-Datenbank  $\Omega$  Equalitant - Der Name beinhaltet **Datum** und **Uhrzeit** des Backups Instrumente 몲 Automatisches Backup nerree<br>en und filtern Sie die Geri<br>en Sie die Netzwerk-<br>ingen zum Erkennen der - Standard Datenbank und alle gelinkten Messwerte- **Backup Verzeichnis** Laden<sup>1</sup> datenbanken werden gesichert Messwertedatenbank S Einstellungen für<br>Messwertedatenbank • Das Backup wird automatisch durchgeführt, wenn smart-chart beendet wird s2q Seminar 13/08/2018 10:53 File folder smartchart\_backup\_20180814\_17.48.31 File folder 14/08/2018 17:48 File folder smart-chart\_projects 09/08/2018 13:54
	- Back-up Dateien auf einer externen Festplatte oder USB-Stick sichern

# **smart-chart Installationsanleitung**

#### **Systemanforderungen:**

Betriebssystem: Windows® 10 1607 oder neuer Hardware: i3 2.5 GHz, i7 empfohlen oder äquivalent Microsoft® .NET Framework 4.7.2 Arbeitsspeicher: 8 GB RAM, 16 GB empfohlen Festplattenspeicher: 4 GB während der Installation Monitorauflösung: 1980 x 1080 Pixel oder höher Freie USB Schnittstelle

### • **Administrator Rechte**

Während er Installation sind volle Administrator Rechte erforderlich

#### • **Software Installation**

Herunterladen der zip-Datei, Speichern auf der Festplatte in einem neuen Verzeichnis und **Extrahieren** des kompletten Archives. Im extrahierten Verzeichnis, rechter Mausklick auf die Datei "install.exe" und "Als Administrator ausführen" wählen. Den Anweisungen am Bildschirm folgen.

#### • **Installation von .net Framework 4.5.2**

smart-chart benötigt .net Framework 4.5.2. Falls es nicht auf dem Computer installiert ist, wird es automatisch während der Software Installation installiert. Dies kann einige Zeit in Anspruch nehmen. Einige Computer können zum Neustart während des Installationsprozesses auffordern. Bitte **nicht sofort neu starten**, sondern erst die komplette Installation beenden und danach neu starten.

#### • **Standardverzeichnis**

Beim Verwenden von "Komplette Installation" wird smart-chart automatisch in C:\Program Files (x86)\BYKWARE\smart-chart3 installiert.

#### • **Gerätetreiber Installation**

Während der Installation werden Sie aufgefordert das Gerät mit dem Computer zu verbinden. Es wird dringend empfohlen, dies genau zu diesem Zeitpunkt und nicht vorher zu tun. Falls der Gerätetreiber nicht automatisch installiert wird, bitte die folgenden Schritte durchführen:

- smart-chart beenden und Gerät vom Computer abstecken
- Im Windows Explorer ins Verzeichnis C:\Program Files (x86)\BYKWARE\smartchart3\Tools\USBBulkDriver gehen und die Datei dpchooser.exe als "Administrator" ausführen
- Gerät verbinden und smart-chart erneut starten

**Anmerkung:** Änderungen ohne vorherige Ankündigung vorbehalten. Bitte wenden Sie sich zur Bestätigung an den Softwarelieferanten.

# **smart-chart Lizenzen Aktivieren**

Nach dem Herunterladen kann die Software 30 Tage zum freien Test verwendet werden. Danach muss der Benutzer sich für ein Software-Paket entscheiden und registrieren. Im Standardlieferumfang sind zwei Lizenzen für das gewählte Software-Paket enthalten.

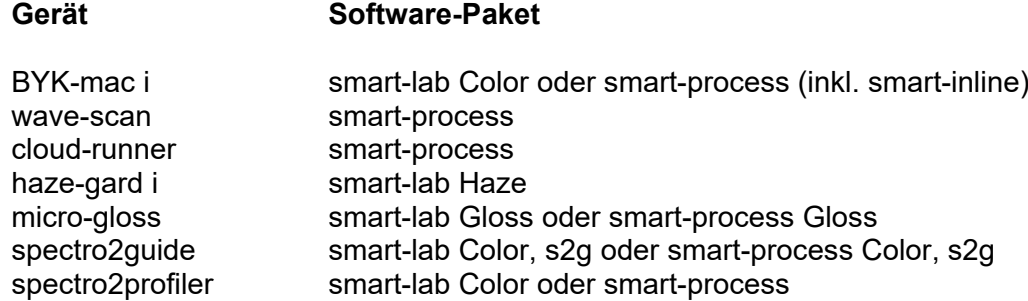

### **Wie wird eine Lizenz aktiviert?**

- Vor Aktivierung der Lizenz, sicherstellen, dass eine zuverlässige Internet Verbindung vorhanden ist
- smart-chart starten und auf "Über/Lizenz" in der oberen linken Ecke des Bildschirms klicken
- Das Lizenzfenster öffnet sich und zeigt die Lizenzvereinbarung an
- Das Gerät mit dem Computer verbinden und auf den Reiter "Lizenz" klicken
- Die gewünschte Software durch Klicken auf "Lizenz Validieren" auswählen
- Falls eine Lizenz verfügbar ist, erscheint die Schaltfläche "Import Online Lizenz". Auf diese Schaltfläche klicken, das Registrierformular ausfüllen und mit "Registrieren" bestätigen.
- Die Aktivierung der Lizenz wird oben im Feld "Lizenz Information" angezeigt.

### **Wie wird eine Lizenz übertragen?**

Wenn smart-chart auf einen anderen Computer übertragen werden muss, muss die Lizenz vom aktuellen Computer zurückgegeben und auf dem neuen Computer neu aktiviert werden.

- Vor Rückgabe der Lizenz, sicherstellen, dass eine zuverlässige Internet Verbindung vorhanden ist
- smart-chart starten und auf "Über/Lizenz" in der oberen linken Ecke des Bildschirms klicken
- Das Lizenzfenster öffnet sich und zeigt die Lizenzvereinbarung an
- Die entsprechende Software im Feld "Lizenz Information" finden und auf die Schaltfläche "Lizenz zurückgeben" klicken
- Eine Bestätigung, dass die Lizenz erfolgreich zurückgegeben wurde, wird angezeigt

295 025 885 D 2010